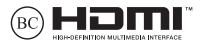

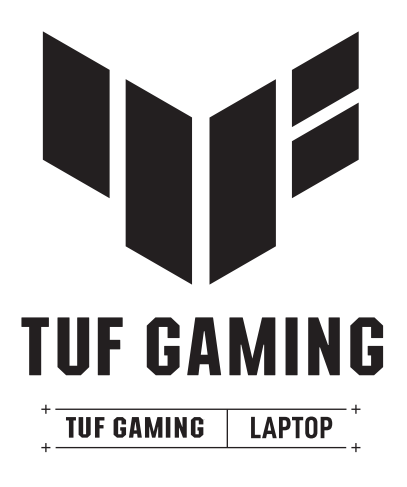

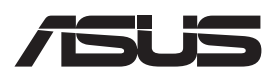

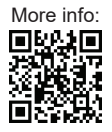

#### **UPPHOVSRÄTTSINFORMATION**

Ingen del av denna manual, inklusive produkter och programvara som beskrivs i den, får utan skriftligt tillstånd från ASUSTeK COMPUTER INC. reproduceras, överföras, kopieras, sparas i ett sökbart system eller översättas till något språk i någon form eller med några medel, förutom dokumentation som förvaras av köparen som säkerhetskopia. ("ASUS").

ASUS LEVERERAR DENNA MANUAL "I BEFINTLIGT SKICK" UTAN NÅGON SOM HELST GARANTI, VARKEN UTTALAD ELLER UNDERFÖRSTÅDD, INKLUSIVE MEN INTE BEGRÄNSAD TILL DE UNDERFÖRSTÅDDA GARANTIERNA ELLER VILLKOREN FÖR SÄLJBARHET ELLER LÄMPLIGHET FÖR ETT SÄRSKILT SYFTE. UNDER INGA OMSTÄNDIGHETER SKA ASUS, DESS STYRELSELEDAMÖTER, TJÄNSTEMÄN, ANSTÄLLDA ELLER REPRESENTANTER HÅLLAS ANSVARIGA FÖR NÅGRA INDIREKTA, SÄRSKILDA, TILLFÄLLIGA ELLER HÄRAV FÖLJANDE SKADOR (INKLUSIVE SKADOR AVSEENDE FÖRLUST AV FÖRTJÄNST, AFFÄRSFÖRLUSTER, FÖRLUST AV ANVÄNDNING ELLER DATA, AVBROTT AV AFFÄRSVERKSAMHET ELLER LIKNANDE) ÄVEN OM ASUS HAR AVISERAT OM MÖJLIGHETEN AV ATT SÅDANA SKADOR KAN UPPSTÅ FRÅN NÅGRA DEFEKTER ELLER FEL I DENNA MANUAL ELLER PRODUKT.

Produkter och företagsnamn som visas i denna manual kan eller kan inte vara registrerade varumärken eller upphovsrättsligt skyddade av respektive företag och används endast för identifiering eller förklaring och till ägarens fördel utan överträdelseavsikt.

SPECIFIKATIONER OCH INFORMATION I DENNA MANUAL LÄMNAS ENDAST SOM INFORMATION OCH KAN ÄNDRAS NÄR SOM HELST UTAN MEDDELANDE OCH SKA INTE TOLKAS SOM ETT ÅTAGANDE AV ASUS. ASUS PÅTAR SIG VARKEN ANSVAR ELLER SKYLDIGHET FÖR NÅGRA FEL ELLER BRISTER SOM KAN VISA SIG I DENNA MANUAL INKLUSIVE PRODUKTER OCH PROGRAM SOM BESKRIVS DÄR I.

Copyright © 2023 ASUSTeK COMPUTER INC. Alla rättigheter förbehållna.

#### **ANSVARSBEGRÄNSNING**

Omständigheter kan komma att uppstå där du till följd av en försummelse från ASUS sida eller annan skyldighet är berättigad till ersättning för skador från ASUS. Vid varje sådant yrkande, oavsett på vilken grund du är berättigad att yrka ersättning för skador från ASUS, är ASUS endast ansvariga för kroppsliga skador (inklusive dödsfall) och skador på egendom och skador på personliga ägodelar eller andra verkliga och direkta skador som är ett resultat av underlåtenhet eller försummelse att genomföra juridiska skyldigheter under dessa garantibestämmelser, upp till det angivna kontraktspriset för varje produkt.

ASUS kommer endast att vara ansvarig för eller kompensera dig för förlust, skador eller yrkanden baserade på kontrakt, otillåten handling eller överträdelser enligt dessa garantibestämmelser.

Denna begränsning gäller också ASUS leverantörer och dess återförsäljare. Det är maximalt vad ASUS, dess leverantörer och din återförsäljare är kollektivt ansvariga för.

UNDER INGA FÖRHÅLLANDEN ÄR ASUS ANSVARIGA FÖR NÅGOT AV FÖLJANDE: (1) TREDJE PARTS YRKANDEN MOT DIG FÖR SKADOR; (2) FÖRLUST AV ELLER SKADOR PÅ DINA REGISTER ELLER DATA; ELLER (3) SPECIELLA, TILLFÄLLIGA ELLER INDIREKTA SKADOR ELLER FÖR NÅGRA EKONOMISKA FÖLJDSKADOR (INKLUSIVE FÖRLUST AV FÖRTJÄNST ELLER BESPARINGAR), ÄVEN OM ASUS, DESS LEVERANTÖRER ELLER DIN ÅTERFÖRSÄLJARE ÄR INFORMERADE OM MÖJLIGHETEN FÖR DETTA.

#### **SERVICE OCH SUPPORT**

Besök vår flerspråkiga webbplats på https://www.asus.com/support/.

MyASUS erbjuder många supportfunktioner inklusive felsökning, produktoptimering, integrering av ASUS-programvara och hjälper till att organisera ditt personliga skrivbord samt ökar lagringsutrymmet. För mer information, besök https://www.asus.com/support/FAQ/1038301/.

### Innehållsförteckning

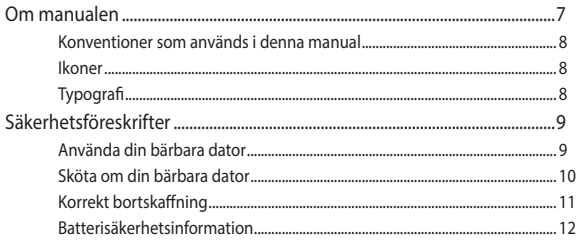

### Kapitel 1: Konfiguration av maskinvaran

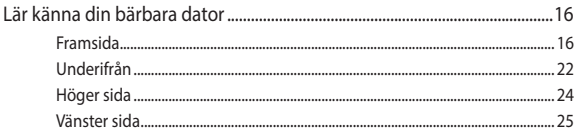

### Kapitel 2: Använda din bärbara dator

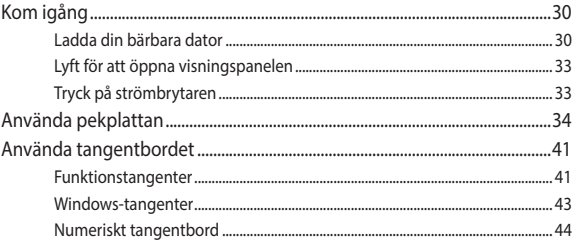

### Kapitel 3: Använda Windows

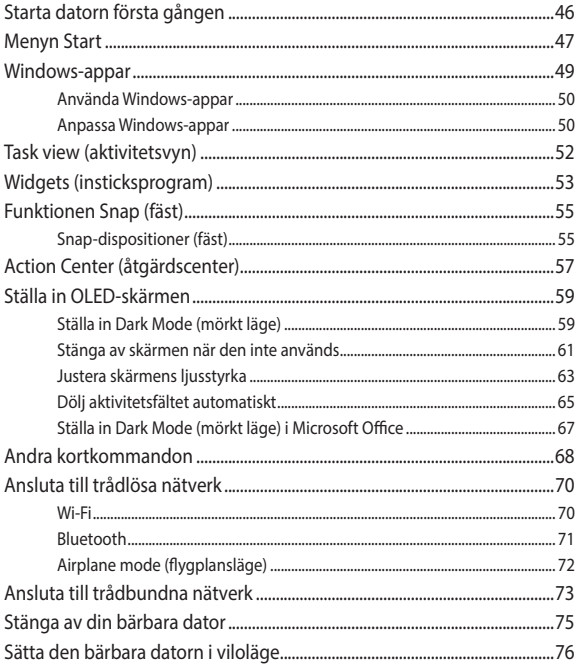

### **[Kapitel 4: POST \(Power-On Self-Test – självtest vid start\)](#page-76-0)**

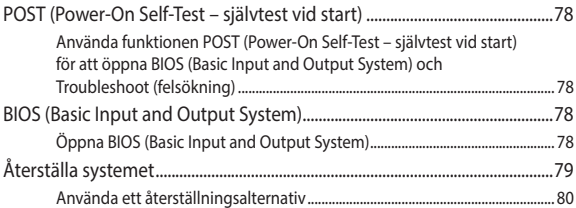

### **[Tips och vanliga frågor](#page-82-0)**

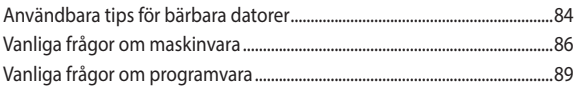

### **[Bilagor](#page-90-0)**

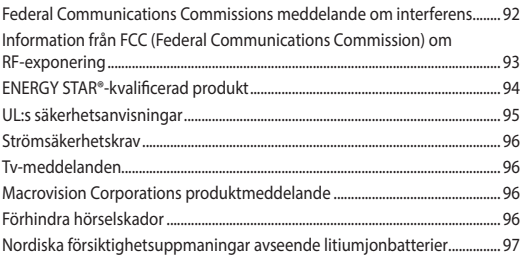

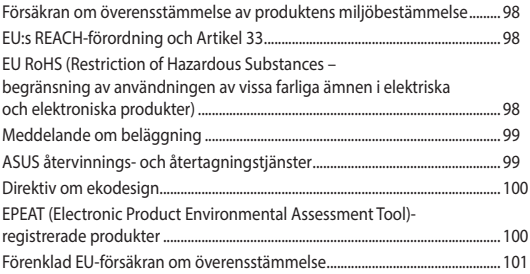

### <span id="page-6-0"></span>**Om manualen**

Manualen ger information om din bärbara dators maskinvaru- och programvaruegenskaper, och har delats in i följande kapitel:

#### **Kapitel 1: Konfiguration av maskinvaran**

Detta kapitel preciserar din bärbara dators maskinvarukomponenter.

#### **Kapitel 2: Använda din bärbara dator**

Detta kapitel visar hur du använder de olika delarna av din bärbara dator.

#### **Kapitel 3: Använda Windows**

Detta kapitel ger en översikt över hur du använder Windows på din bärbara dator.

### **Kapitel 4: POST (Power-On Self-Test – självtest vid start)**

Detta kapitel visar hur du använder POST (Power-On Self-Test – självtest vid start) för att ändra inställningarna på din bärbara dator.

#### **Tips och vanliga frågor**

Detta avsnitt presenterar några rekommenderade tips, frågor om hårdvara och programvara som du kan läsa för att underhålla och åtgärda vanliga problem med din bärbara dator.

#### **Bilagor**

Detta kapitel innehåller meddelanden och säkerhetsbestämmelser som rör din bärbara dator.

### <span id="page-7-0"></span>**Konventioner som används i denna manual**

För att markera viktig information i denna manual, presenteras viss text på följande sätt:

**VIKTIGT!** Detta meddelande innehåller viktig information som måste följas för att fullfölja en uppgift.

**OBS!** Detta meddelande innehåller ytterligare information och tips som kan följas för att fullfölja en uppgift.

**VARNING!** Detta meddelande innehåller viktig information som måste följas för att bibehålla säkerheten när vissa uppgifter genomförs och förhindra skador på den bärbara datorns data och komponenter.

### **Ikoner**

Ikonerna nedan indikerar vilken enhet som kan användas för fullföljande av en serie med uppgifter eller procedurer på din bärbara dator.

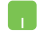

= Använda styrplattan.

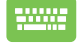

= Använda tangentbordet.

### **Typografi**

- **Fetstil** = Detta indikerar en meny eller ett objekt som måste väljas.
- *Kursiv* = Detta indikerar ett avsnitt som du kan hitta i den här manualen.

### <span id="page-8-0"></span>**Säkerhetsföreskrifter Använda din bärbara dator**

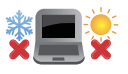

Den här bärbara datorn ska användas i miljöer med lämplig temperatur mellan 5 °C (41 °F) och 35 °C (95 °F).

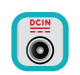

Se etiketten med märkdata under den bärbara datorn för att se till att din strömadapter överensstämmer med dessa märkdata.

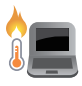

Din bärbara dator kan bli varm när den används eller vid laddning av batteriet. Ha inte den bärbara datorn i knät eller nära någon kroppsdel för att förhindra att du skadas av värmen. När du arbetar med din bärbara dator ska den inte placeras på ytor som kan blockera ventilerna.

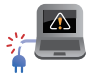

Använd inte skadade nätsladdar, tillbehör eller annan kringutrustning med din bärbara dator.

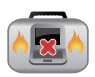

Se till att den bärbara datorn inte bärs eller täcks över med något material som kan reducera luftcirkulationen när den är påslagen.

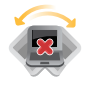

Placera inte den bärbara datorn på en ojämn eller instabil arbetsyta.

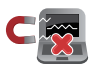

Du kan skicka din bärbara dator genom röntgenmaskiner (används på föremål som placerats på transportband), men utsätt den inte för magnetiska detektorer eller handskanner.

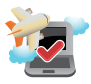

Kontakta flygbolaget för att ta reda på mer om tjänster som kan användas ombord samt begränsningar och restriktioner som måste följas när bärbara datorer används ombord under flygning.

### <span id="page-9-0"></span>**Sköta om din bärbara dator**

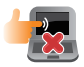

Koppla ifrån strömmen och ta bort batteriet (i förekommande fall) innan du rengör den bärbara datorn. Använd en ren cellulosasvamp eller sämskskinn fuktad i varmt vatten eller en lösning med låg koncentration av icke-slipande rengöringsmedel. Avlägsna resterande fukt från den bärbara datorn med en torr trasa. Se till att inga vätskor kommer in i chassiet eller tangentbordet för att förhindra kortslutning eller korrosion.

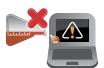

Använd inte starka lösningsmedel som alkohol, thinner, bensen eller andra kemikalier på eller i närheten av den bärbara datorn.

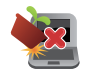

Placera inga föremål ovanpå den bärbara datorn.

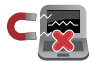

Utsätt inte din bärbara dator för starka magnet- eller elektriska fält.

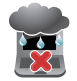

Använd eller utsätt inte den bärbara datorn i närheten av vätskor, regn eller fukt.

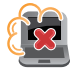

Exponera inte den bärbara datorn för dammiga miljöer.

<span id="page-10-0"></span>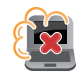

Använd inte den bärbara datorn i närheten av läckande gas.

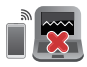

Placera inte aktiva elektriska enheter i närheten av din bärbara dator för att undvika störning från elektromagnetiska vågor på visningspanelen.

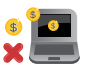

Använd inte den här bärbara datorn för kryptovalutabrytning (vilket förbrukar mycket el och tid för att gräva konvertibel virtuell valuta) eller relaterade aktiviteter.

### **Korrekt bortskaffning**

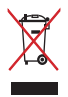

Kasta inte den bärbara datorn i hushållssoporna. Denna produkt har konstruerats för att möjliggöra korrekt återanvändning av delar och för återvinning. Symbolen med den överkorsade soptunnan indikerar att produkten (elektriska och elektroniska utrustningar samt knappcellsbatterier som innehåller kvicksilver) inte får kastas i de vanliga hushållssoporna. Följ de lokala bestämmelserna för bortskaffning av elektroniska produkter.

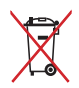

Kasta inte batteriet i hushållssoporna. Symbolen med den överkorsade soptunnan indikerar att batteriet inte får kastas i de vanliga hushållssoporna.

### <span id="page-11-0"></span>**Batterisäkerhetsinformation**

### **Batteriskydd**

• Upprepad laddning av batteriet med hög spänning kan förkorta batteriets livslängd. För att skydda batteriet, kan systemet avbryta laddningen när effekten är mellan 90 % och 100 %.

**OBS!** Nivån då batteriet börjar laddas igen är vanligtvis inställd på mellan 90 och 99 %. Det faktiska värdet kan variera beroende på modell.

- Laddning eller förvaring av batteriet i miljöer med höga temperaturer kan leda till bestående skador på batteriets effektkapacitet och förkortar snabbt batteriets livslängd. Om batteritemperaturen är för hög kan systemet minska laddningskapaciteten för batterieffekten eller stoppa laddningen för att skydda batteriet.
- Batteriets effektkapacitet kan sjunka även när enheten är avstängd och frånkopplad från växelströmmen. Detta är normalt när systemet fortfarande drar lite ström från batteriet.

### **Skötsel av standardbatteri**

- Om du inte ska använda din enhet under en längre tid måste batterieffekten laddas till 50 % innan datorn stängs av och växelströmsadaptern kopplas ifrån. Ladda batterieffekten till 50 % var tredje månad för att förhindra överladdning och skador på batteriet.
- Undvik att ladda batteriet med hög spänning under lång tid för att förlänga batteriets livslängd. Om du konstant använder växelström för enheten, måste batterieffekten laddas ur till 50 % minst varannan vecka. Du kan även justera inställningarna från Battery Health Charging (laddning för batterihälsa) i MyASUS för att förlänga batteriets livslängd.
- Batteriet bör förvaras i temperaturer mellan 5 °C och 35 °C (41 °F och 95 °F) med en batterieffekt på 50 %. Du kan även justera inställningarna från Battery Health Charging (laddning för batterihälsa) i MyASUS för att förlänga batteriets livslängd.
- Utsätt inte batteriet för fuktiga miljöer. Exponering för fuktiga miljöer kan öka batteriets överladdningshastighet. Miljöer med låg temperatur kan skada kemikalierna i batteriet, medan hög temperatur eller överhettning kan leda till risk för explosion.
- Placera inte enheten eller batteriet nära element, öppna spisar, kaminer, värmare eller andra värmekällor med temperatur över 60 °C (140 °F). Omgivande miljö med hög temperatur kan orsaka explosion eller läckage som kan orsaka brand.

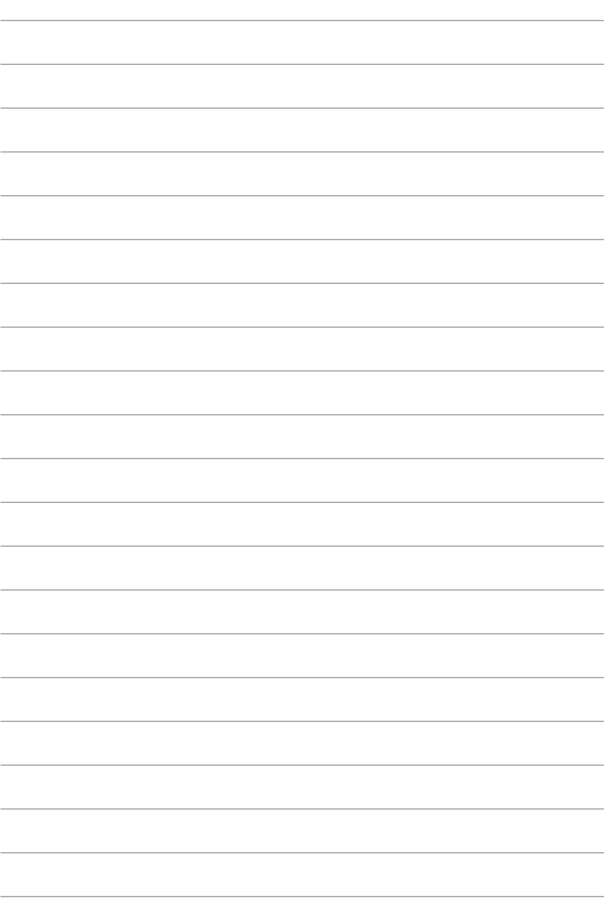

# <span id="page-14-0"></span>*Kapitel 1: Konfiguration av maskinvaran*

### <span id="page-15-0"></span>**Lär känna din bärbara dator**

### **Framsida**

**OBS!** Tangentbordets layout kan skilja sig åt mellan olika regioner och länder. Framsidan kan också skilja sig åt beroende på den bärbara datorns modell.

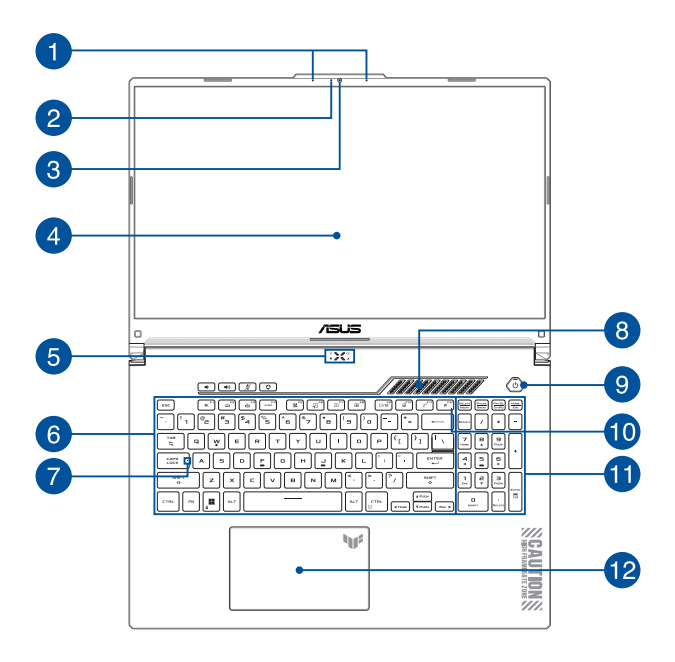

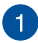

### **Arraymikrofoner**

Arraymikrofoner har ekoreducering, brusfilter, och funktioner för inriktning så att röstigenkänningen och ljudinspelningen blir bättre.

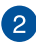

#### **Indikatorlampa för kamera**

Indikatorlampan för kamera tänds när den inbyggda kameran används.

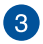

#### **Kamera**

Med den inbyggda kameran kan du ta bilder och spela in videor med din bärbara dator.

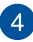

### **Visningspanel**

Visningspanelen tillhandahåller utmärkta funktioner för att titta på fotografier, videor och andra multimediafiler i hög upplösning på din bärbara dator.

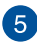

## **Statusindikatorlampor**

Statusindikatorlamporna hjälper dig att identifiera den bärbara datorns aktuella maskinvarustatus.

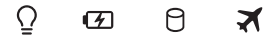

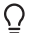

### **Strömindikatorlampa**

Strömindikatorlampan tänds när den bärbara datorn startas och blinkar långsamt när den bärbara datorn är i strömsparläge.

### **Tvåfärgad indikatorlampa för batteriladdning**

Den tvåfärgade LED-lampan är en synlig indikation på batteriets laddningsstatus. Se följande tabell för detaljer:

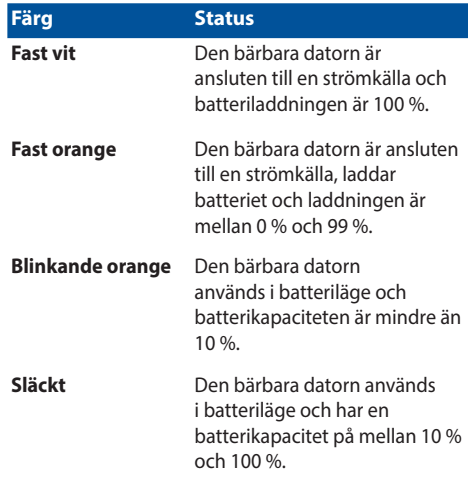

#### Я **Indikatorlampa för enhetsaktivitet**

Den här indikatorlampan tänds när den bärbara datorn använder de interna lagringsenheterna.

#### $\blacktriangledown$ **Indikatorlampa för Airplane mode (flygplansläge)**

Den här indikatorlampan tänds när Airplane mode (flygplansläge) är aktiverat på den bärbara datorn.

> **OBS!** När **Airplane mode (flygplansläge)** är aktiverat avaktiveras all trådlös anslutning.

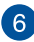

### **Tangentbord**

Tangentbordets QWERTY-tangenter i full storlek har ett nedtryckningsdjup som gör det bekvämt att skriva. Det gör även att du kan använda funktionsknapparna, få snabb åtkomst till Windows och styra andra multimediafunktioner.

> **OBS!** Tangentbordet kan se olika ut på olika modeller och i olika försäljningsområden.

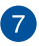

#### **Indikatorlampa för versallås**

Denna kontrollampa tänds när skiftlåsfunktionen är aktiverad. Med versallåset kan du skriva stora bokstäver (versaler) (t.ex. A, B och C) med den bärbara datorns tangentbord.

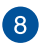

#### **Luftventiler**

Luftventilerna släpper in sval luft i den bärbara datorn.

**VARNING!** Kontrollera att luftventilerna inte blockeras av papper, böcker, kläder, kablar eller andra föremål, eftersom blockering kan leda till överhettning.

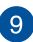

### **Strömknapp**

Tryck på strömknappen för att starta och stänga av den bärbara datorn. Du kan också använda strömknappen till att försätta den bärbara datorn i strömsparläge eller viloläge och väcka den från strömsparläge och viloläge.

Om den bärbara datorn inte svarar håller du strömknappen nedtryckt i minst fyra (4) sekunder, tills den bärbara datorn stängs av.

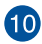

### **Indikatorlampa för Airplane mode (flygplansläge)**

Den här indikatorlampan tänds när Airplane mode (flygplansläge) är aktiverat på den bärbara datorn.

> **OBS!** När **Airplane mode (flygplansläge)** är aktiverat avaktiveras all trådlös anslutning.

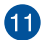

#### **Numeriskt tangentbord**

Det numeriska tangentbordet kan användas för följande två saker: att mata in siffror eller som förflyttningstangenter.

> **OBS!** Mer information finns i avsnittet *Använda det numeriska tangentbordet* i den här manualen.

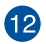

#### **Styrplatta**

Styrplattan gör det möjligt att använda flerfingergester, vilket ger en intuitiv användarupplevelse. Den simulerar även funktionerna hos en vanlig mus.

> **OBS!** Mer information finns i avsnittet *Använda styrplattan* i den här manualen.

### <span id="page-21-0"></span>**Underifrån**

**OBS!** Utseendet på undersidan kan skilja sig åt mellan modeller.

**VARNING!** Din bärbara dator kan bli varm när den används eller vid laddning av batteriet. Ha inte den bärbara datorn i knät eller nära någon kroppsdel för att förhindra att du skadas av värmen. När du arbetar med din bärbara dator ska den inte placeras på ytor som kan blockera ventilerna.

#### **VIKTIGT!**

- Batteritiden varierar beroende på användning och specifikationer för den bärbara datorn. Batteriet kan inte tas isär.
- Köp komponenter från auktoriserade återförsäljare för att säkerställa maximal kompatibilitet och tillförlitlighet. Kontakta ett ASUSservicecenter eller en auktoriserad återförsäljare om du behöver produktservice eller hjälp att ta isär eller montera produkten på rätt sätt.

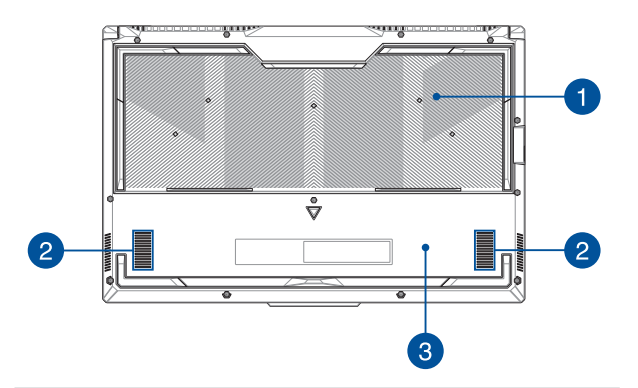

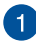

#### **Luftventiler**

Luftventilerna släpper in sval luft i och släpper ut varm luft från den bärbara datorn.

> **VARNING!** Kontrollera att luftventilerna inte blockeras av papper, böcker, kläder, kablar eller andra föremål, eftersom blockering kan leda till överhettning.

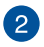

### **Högtalare**

De inbyggda högtalarna låter dig spela upp ljud direkt från din bärbara dator. Ljudfunktioner kontrolleras av programvaran.

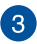

### **Nedre lucka**

Den här luckan skyddar platserna i din bärbara dator som reserverats för flyttbar SSD (M.2 2280-kortplats) och RAMmoduler (Random Access Memory).

#### **OBS!**

- Mer information finns i vår servicemanual på den flerspråkiga webbplatsen https://www.asus.com/support/.
- M.2 2280-kortplatsen har inte stöd för M.2 SATA SSD.

### <span id="page-23-0"></span>**Höger sida**

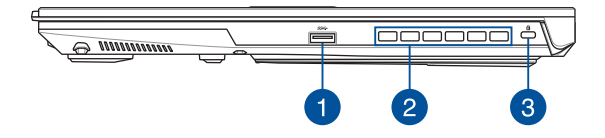

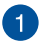

#### **USB 3.2 Gen 1-port**

USB 3.2 Gen 1-porten (universell seriebuss 3.2) har en överföringshastighet på upp till 5 Gbit/s och är bakåtkompatibel med USB 2.0.

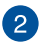

#### **Luftventiler**

Luftventilerna släpper ut varm luft från den bärbara datorn.

**VARNING!** Kontrollera att luftventilerna inte blockeras av papper, böcker, kläder, kablar eller andra föremål, eftersom blockering kan leda till överhettning.

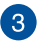

#### **Kensington®-låsplats**

Med Kensington®-låsplatsen kan du säkra din bärbara dator med Kensington®-kompatibla säkerhetsprodukter för bärbara datorer.

### <span id="page-24-0"></span>**Vänster sida**

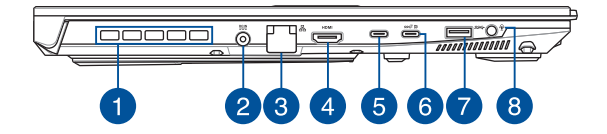

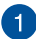

#### **Luftventiler (på vissa modeller)**

Luftventilerna släpper ut varm luft från den bärbara datorn.

**VARNING!** Kontrollera att luftventilerna inte blockeras av papper, böcker, kläder, kablar eller andra föremål, eftersom blockering kan leda till överhettning.

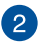

### **Strömingångsport (DC)**

Sätt i den medföljande strömadaptern i denna öppning, för att ladda batteriet och strömförsörja den bärbara datorn.

> **VARNING!** Adaptern kan bli varm och het när den används. Täck inte över adaptern och var inte för nära den när den är ansluten till en strömkälla.

> **VIKTIGT!** Batteriet får endast laddas, och den bärbara datorn får endast strömförsörjas, via den medföljande strömadaptern.

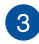

#### **LAN-port**

Sätt i nätverkskabeln i den här porten för att ansluta till ett lokalt nätverk.

> **VARNING!** Den här LAN-porten har inte stöd för PoE (Power over Ethernet). Om du ansluter en PoE (Power over Ethernet)-enhet till din bärbara dator kan moderkortet skadas.

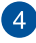

#### **HDMI-utgångsport**

Med den här porten kan du skicka ljud- och videosignaler från din bärbara dator till en HDMI-kompatibel enhet via en HDMIkabel.

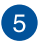

#### **Thunderbolt™ 4-port**

Thunderbolt™ 4-porten är kompatibel med USB Type-C® standarder och ger en överföringshastighet på upp till 40 Gbit/s för Thunderbolt™ 4-enheter. Anslut din bärbara dator till en DisplayPort, VGA, DVI eller extern HDMI-bildskärm och upplev högupplösta bildegenskaper via Inte® Thunderbolt™ teknologin.

> **OBS!** Överföringshastigheten för porten kan variera mellan olika modeller.

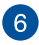

#### **Kombiport USB 3.2 Gen 2 Type-C®/DisplayPort/Power Delivery**

USB 3.2 Gen 2 Type-C®-porten (universell seriebuss 3.2) har en överföringshastighet på upp till 10 Gbit/s och är bakåtkompatibel till USB 2.0. Använd en USB Type-C®-adapter för att ansluta din bärbara dator till en extern bildskärm. Anslut en strömkälla som är märkt 20 V/5 A för att ladda batteriet och mata in ström till din bärbara dator.

> **OBS!** Överföringshastigheten för porten kan variera mellan olika modeller.

> **VARNING!** Adaptern kan bli varm och het när den används. Täck inte över adaptern och var inte för nära den när den är ansluten till en strömkälla.

#### **VIKTIGT!**

- Det kan ta längre tid att fulladda den bärbara datorn via en strömkälla med lågspänning.
- För att undvika skador ska du endast använda strömkällor märkta med 20 V/5 A för att ladda din bärbara dator med USB Power Delivery-kombinationsporten. För mer information, kontakta ASUS servicecenter för hjälp.

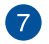

#### **USB 3.2 Gen 1-port**

USB 3.2 Gen 1-porten (universell seriebuss 3.2) har en överföringshastighet på upp till 5 Gbit/s och är bakåtkompatibel med USB 2.0

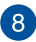

#### **Ingång för hörlur/headset/mikrofon**

Via den här porten kan du ansluta förstärkarhögtalare och hörlurar. Du kan också använda porten till att ansluta ett headset eller en extern mikrofon.

# <span id="page-28-0"></span>*Kapitel 2: Använda din bärbara dator*

## <span id="page-29-0"></span>**Kom igång**

### **Ladda din bärbara dator**

- A. Anslut nätkabeln till strömadaptern.
- B. Anslut nätkontakten till den bärbara datorns eluttag.
- C. Anslut strömadaptern till ett vägguttag (100–240 V).

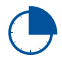

Ladda den bärbara datorn i **3 timmar** innan du använder den i batteriläge första gången.

**OBS!** Strömadaptern kan se olika ut beroende på modell och region.

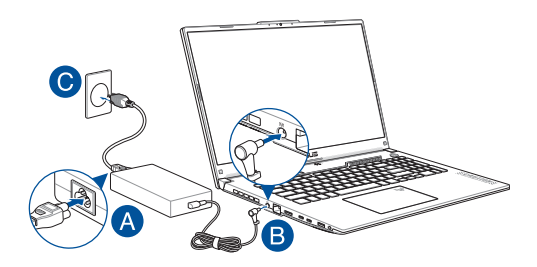

#### **VIKTIGT!**

Information om AC/DC-adapter:

- Inspänning: 100–240 V AC
- Ingångsfrekvens: 50–60 Hz
- Utgående ström: 10 A (200 W)/12 A (240 W)/14 A (280 W)
- Utgångsspänning: 20 V (200 W)/20 V (240 W)/20 V (280 W)

Information om USB PD-strömadapter\*:

- Inspänning: 100–240 V AC
- Ingångsfrekvens: 50–60 Hz
- Utgående ström: 5 A (100 W)
- Utgångsspänning: 20 V
- \* *På vissa modeller*

#### **VIKTIGT!**

- Leta reda på etiketten som anger in- och utspänning på din bärbara dator och kontrollera att den stämmer med uppgifterna om in- och utspänning på strömadaptern. Vissa bärbara datormodeller kan ha flera olika utspänningar baserat på tillgängligt SKU.
- Se till att den bärbara datorn är ansluten till strömadaptern innan du startar den första gången. Anslut alltid nätkabeln till ett vägguttag utan att använda förlängningssladd. För din egen säkerhet ska enheten anslutas till ett jordat eluttag.
- Uttaget måste vara lättåtkomligt och nära din bärbara dator.
- Bryt strömtillförseln till den bärbara datorn genom att koppla bort den från eluttaget.

#### **VARNING!**

Läs igenom följande försiktighetsåtgärder avseende din bärbara dators batteri:

- Batteriet inuti enheten (gäller endast ej löstagbara batterier) får endast tas ut av en ASUS-auktoriserad tekniker.
- Batteriet i den här enheten kan utgöra risk för brand eller kemisk brännskada om det tas bort eller demonteras.
- Följ varningsetiketterna för din personliga säkerhet.
- Explosionsrisk om batteriet byts ut mot ett batteri av fel typ.
- Kassera inte batteriet bland brännbart avfall.
- Försök aldrig att kortsluta din bärbara dators batteri.
- Försök aldrig ta isär och montera ihop batteriet (gäller endast ej löstagbara batterier).
- Ta enheten ur bruk vid eventuellt läckage.
- Batteriet och dess komponenter ska återvinnas eller kasseras på rätt sätt.
- Förvara batteriet och andra mindre komponenter utom räckhåll för barn.

### <span id="page-32-0"></span>**Lyft för att öppna visningspanelen**

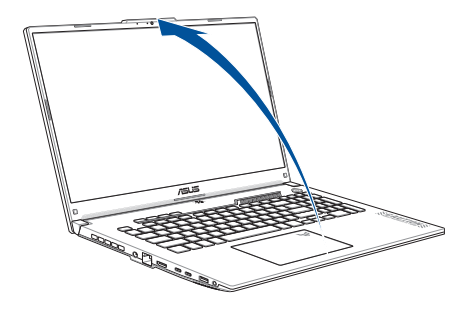

**OBS!** För bättre värmeavledning rekommenderar vi att du öppnar visningspanelen till minst 60 grader när den används.

### **Tryck på strömbrytaren**

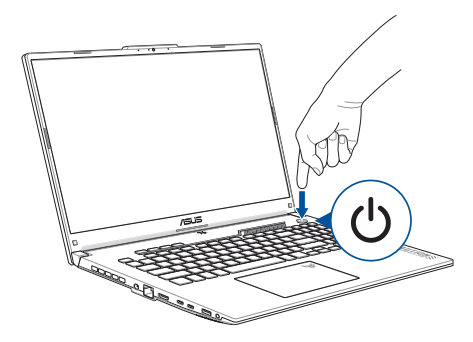

## <span id="page-33-0"></span>**Använda pekplattan**

### **Flytta pekaren**

Du kan trycka var som helst på pekplattan för att aktivera pekaren och sedan dra fingret på pekplattan för att flytta pekaren på skärmen.

### **Dra horisontellt**

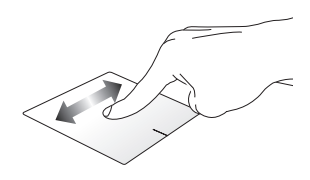

**Dra vertikalt**

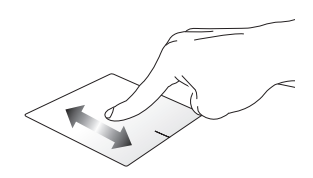

**Dra diagonalt**

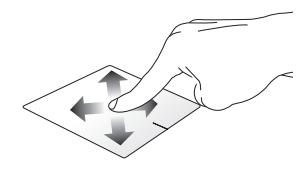

### **Gester med ett finger**

**Tryck/dubbeltryck**

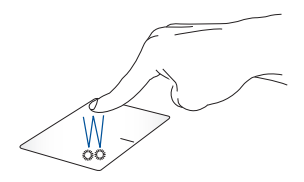

- Tryck på en app för att markera den.
- Tryck två gånger på en app för att öppna den.

**Dra och släpp**

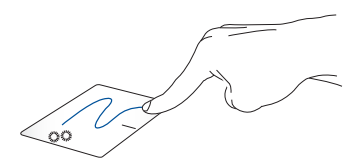

Tryck två gånger på ett objekt och dra sedan med samma finger utan att lyfta det från pekplattan. Släpp objektet på dess nya plats genom att lyfta fingret från pekplattan.

**Vänsterklicka Högerklicka**

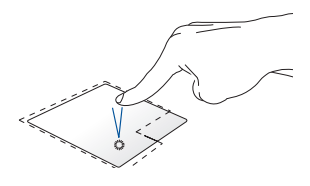

• Klicka på en app för att markera den.

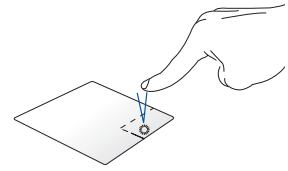

Klicka på den här knappen om du vill öppna högerklicksmenyn.

• Dubbelklicka på en app för att öppna den.

> **OBS!** Områdena innanför den streckade linjen motsvarar placeringen av vänster och höger musknapp på pekplattan.

### **Gester med två fingrar**

**Tryck**

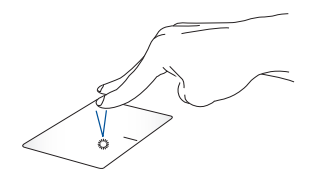

Tryck med två fingrar på pekplattan för att simulera ett högerklick.
**Skrolla med två fingrar (upp/ ner)**

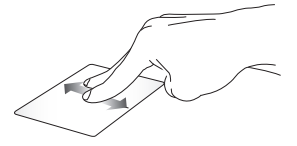

upp eller ner.

**Skrolla med två fingrar (vänster/ höger)**

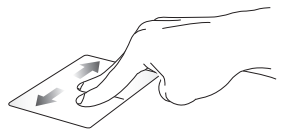

Dra med två fingrar för att skrolla Dra med två fingrar för att skrolla åt vänster eller höger.

**Zooma ut Zooma in**

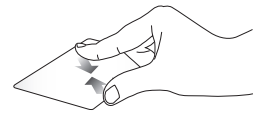

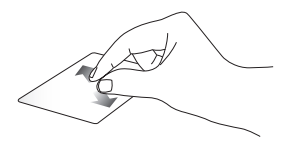

För ihop två fingrar på pekplattan. Dra isär två fingrar på pekplattan.

**Dra och släpp**

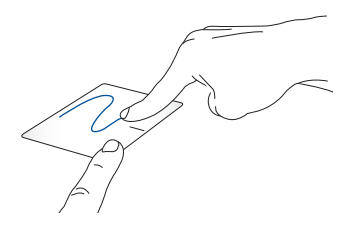

Välj ett objekt och håll sedan den vänstra knappen nedtryckt. Flytta objektet genom att dra det på pekplattan med det andra fingret. Släpp sedan fingret från knappen för att släppa objektet.

### **Gester med tre fingrar**

**Tryck**

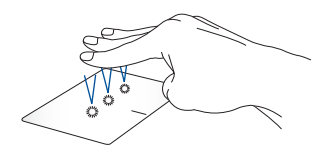

Tryck med tre fingrar på pekplattan för att öppna den funktion du valde under Settings (inställningar).

#### **Dra åt vänster/dra åt höger**

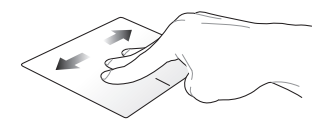

Om du har öppnat flera appar drar du med tre fingrar åt vänster eller höger för att växla mellan dessa appar.

**Dra uppåt Dra nedåt**

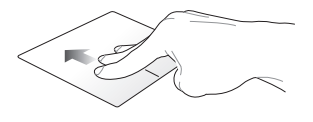

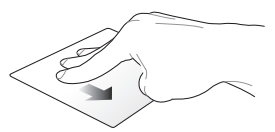

Dra uppåt för att se en översikt över alla öppna appar.

Dra nedåt för att visa skrivbordet.

### **Gester med fyra fingrar**

**Tryck**

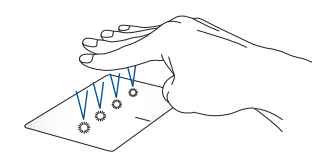

Tryck med fyra fingrar på pekplattan för att öppna den funktion du valde under Settings (inställningar).

# **Använda tangentbordet**

### **Funktionstangenter**

Funktionsknapparna på den bärbara datorns tangentbord kan aktivera följande kommandon:

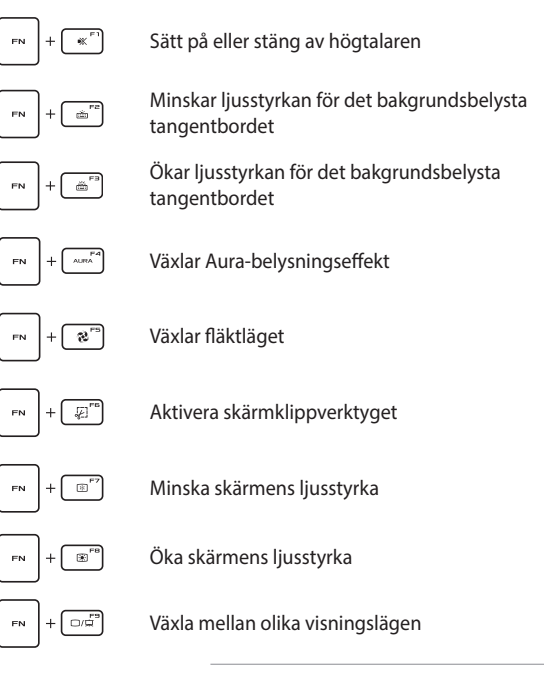

**OBS!** Se till att den andra skärmen är ansluten till din bärbara dator.

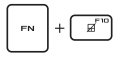

Aktivera eller inaktivera pekplattan

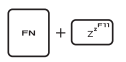

Placerar den bärbara datorn i **Sleep mode (strömsparläge)**

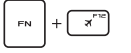

Stänger av/slår på **Airplane mode (flygplansläge)**

**OBS!** När **Airplane mode (flygplansläge)** är aktiverat avaktiveras all trådlös anslutning.

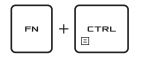

Visa rullgardinsmenyn

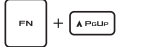

Simulerar sida upp-tangenten

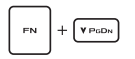

Simulerar sida ner-tangenten

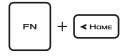

Simulerar hem-tangenten

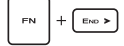

Simulerar slut-tangenten

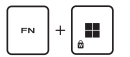

Aktiverar eller inaktiverar Windows-nyckellås

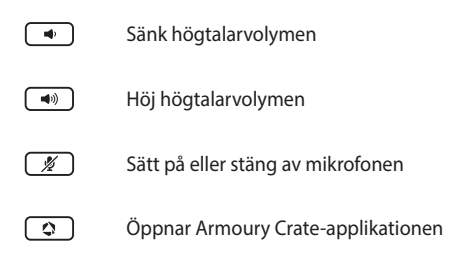

### **Windows-tangenter**

Det finns två Windows-tangenter på din bärbara dators tangentbord som används på följande sätt:

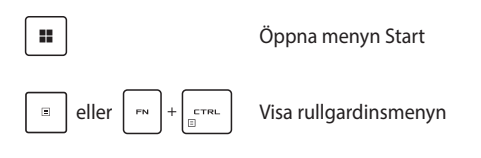

### **Numeriskt tangentbord**

**OBS!** Utseendet på det numeriska tangentbordet kan skilja sig åt mellan olika modeller och länder, men funktionerna är desamma.

Ett numeriskt tangentbord finns på vissa bärbara datormodeller. Du kan använda tangentbordet för numerisk inmatning eller som riktningstangenter för pekaren.

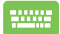

Tryck på för att växla mellan att använda knapparna

som siffror eller pekar-/riktningsknappar.

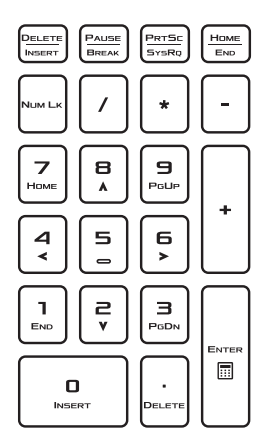

# *Kapitel 3: Använda Windows*

# **Starta datorn första gången**

Första gången du startar din bärbara dator visas en serie dialogrutor som hjälper dig att konfigurera ditt Windows-operativsystem.

Så här startar du din bärbara dator första gången:

- 1. Tryck på den bärbara datorns strömbrytare. Vänta några minuter tills konfigurationsskärmen visas.
- 2. På konfigurationsskärmen väljer du din region och det språk som ska användas på den bärbara datorn.
- 3. Läs igenom licensavtalet noggrant. Välj **Accept (godkänn)**.
- 4. Följ instruktionerna på skärmen för att konfigurera följande grundparametrar:
	- Anpassa
	- Anslut till internet
	- Inställningar
	- Ditt konto
- 5. När du är klar med grundkonfigurationen fortsätter Windows att installera dina appar och valda inställningar. Din bärbara dator måste vara igång under hela installationsprocessen.
- 6. När installationsprocessen är klar visas Desktop (skrivbordet).

**OBS!** Skärmdumparna i det här kapitlet visas endast för referens.

# **Menyn Start**

Menyn Start är huvudingången till din bärbara dators program, Windows-appar, mappar och inställningar.

#### **Öppna en app från menyn Start Ändra kontoinställningar, lås eller logga ut från ditt konto** C Type here to search  $\overline{\mathscr{D}}$ Ă Ð d H е **Öppna menyn Start Stäng av, starta om eller sätt den bärbara datorn i Öppna Search (sök) viloläge Öppna Task view Öppna en app från (aktivitetsvyn) aktivitetsfältet Öppna Widgets (insticksprogram)**

Från menyn Start kan du bland annat göra följande:

- Starta program eller Windows-appar
- Öppna program eller Windows-appar som används ofta
- Justera den bärbara datorns inställningar
- Få hjälp med Windows operativsystem
- Stänga av den bärbara datorn
- Logga ut från Windows eller växla till ett annat användarkonto

#### **Öppna menyn Start**

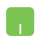

Håll muspekaren över startikonen **på skrivbordet** och klicka sedan på den.

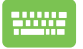

Tryck på Windows-knappen  $\parallel \blacksquare \parallel$  på tangentbordet.

### **Öppna program från menyn Start**

Ett av menyn Starts vanligaste användningsområden är att öppna program som är installerade på din bärbara dator.

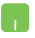

Håll muspekaren över programmet och klicka för att öppna det.

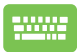

Använd piltangenterna för att bläddra mellan

programmen. Tryck på  $\left| \begin{array}{c} \text{erf}(\mathbf{r}) \\ \text{erf}(\mathbf{r}) \end{array} \right|$  för att öppna det.

**OBS!** Välj **All apps (alla appar)** för att visa en lista över alla program och mappar på din bärbara dator i alfabetisk ordning.

# **Windows-appar**

De här apparna är fästa på menyn Start och visas som miniatyrbilder för enkel åtkomst.

> **OBS!** Vissa Windows-appar kräver att du loggar in på ditt Microsoft-konto innan du får full tillgång till dem.

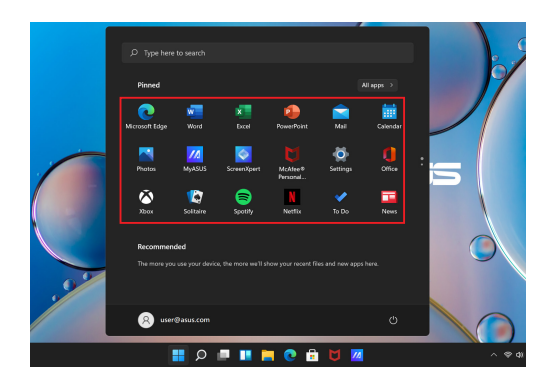

### **Använda Windows-appar**

#### **Öppna Windows-appar från menyn Start**

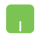

Håll muspekaren över appen och klicka för att öppna den.

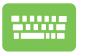

Använd piltangenterna för att bläddra mellan apparna.

Tryck på  $\left| \begin{array}{c} \text{error} \\ \text{error} \end{array} \right|$  för att öppna en app.

### **Anpassa Windows-appar**

Så här flyttar, lossar och fäster du appar på aktivitetsfältet:

#### **Flytta appar**

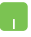

Håll muspekaren över appen och dra och släpp den på en ny plats.

#### **Lossa appar**

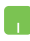

Håll muspekaren över appen och högerklicka på den. Klicka sedan på **Unpin from Start (lossa från startmenyn)**.

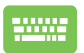

Använd piltangenterna för att navigera till appen. Tryck på  $\left| \begin{array}{c} \equiv \\ \equiv \end{array} \right|$  eller  $\left| \begin{array}{c} \equiv \\ \equiv \end{array} \right|$  (på vissa modeller) och

välj sedan **Unpin from Start (lossa från startmenyn)**.

#### **Fästa appar på aktivitetsfältet**

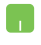

Håll muspekaren över appen och högerklicka på den. Klicka sedan på **Pin to taskbar (fäst på aktivitetsfältet)**.

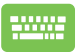

Använd piltangenterna för att navigera till appen.

Tryck på  $\boxed{\text{e}}$  eller  $\boxed{\text{e}}$  eller  $\boxed{\text{e}}$  +  $\boxed{\text{e}^{\text{true}}$  (på vissa modeller)

och välj sedan **Pin to taskbar (fäst på aktivitetsfältet)**.

#### **Fästa fler appar på menyn Start**

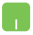

Från **All apps (alla appar)** håller du muspekaren över den app du vill lägga till på menyn Start och högerklickar på den. Klicka sedan på **Pin to Start (fäst på startmenyn)**.

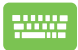

Från **All apps (alla appar)** trycker du på  $\left| \begin{array}{c} \equiv \\ \equiv \end{array} \right|$  eller

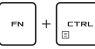

 $\left[\begin{smallmatrix} 1 & 1 \\ 0 & 0 \end{smallmatrix}\right]$  (på vissa modeller) på den app du vill

lägga till på menyn Start. Tryck sedan på **Pin to Start (fäst på startmenyn)**.

# **Task view (aktivitetsvyn)**

Växla snabbt mellan öppna appar och program med funktionen Task view (aktivitetsvyn). Du kan också använda Task view (aktivitetsvyn) för att växla mellan olika skrivbord.

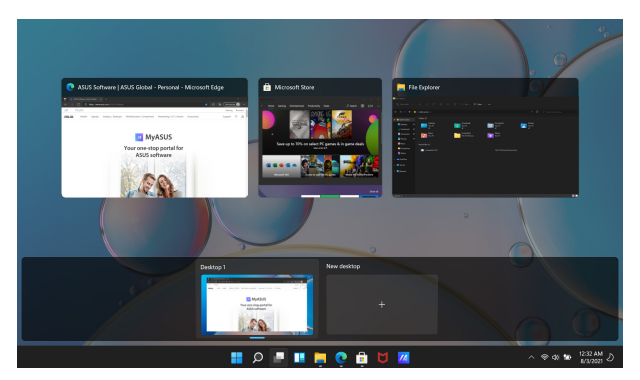

#### **Öppna Task view (aktivitetsvyn)**

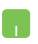

Håll muspekaren över ikonen **på aktivitetsfältet och** klicka på den.

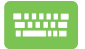

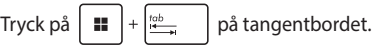

# **Widgets (insticksprogram)**

Du kan öppna Widgets (insticksprogram) för att snabbt komma åt viktig information.

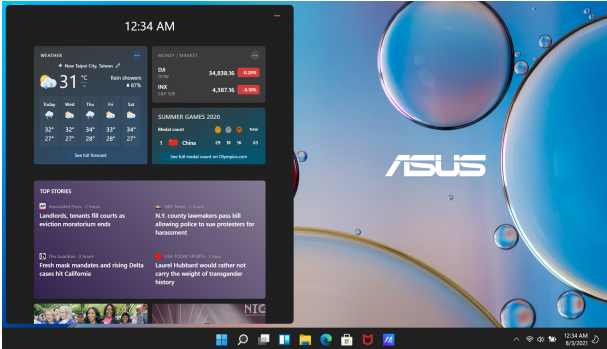

#### **Öppna Widgets (insticksprogram)**

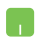

Håll muspekaren över ikonen **på aktivitetsfältet och** klicka på den.

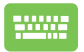

Tryck på  $\boxed{\blacksquare}$  +  $\boxed{\mathbb{W}}$  på tangentbordet.

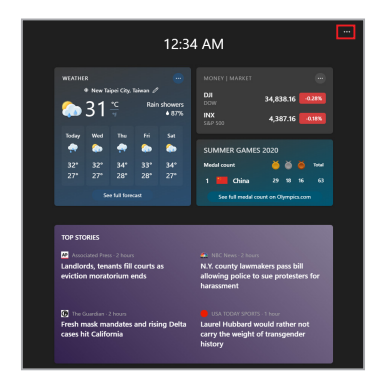

#### **Anpassa Widgets (insticksprogram)**

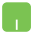

Klicka/tryck på ikonen ••• och välj sedan Manage **interests (hantera intressen)** för att ändra innehållet som visas i Widgets (insticksprogrammen).

# **Funktionen Snap (fäst)**

Med funktionen Snap (fäst) visas appar sida vid sida, så att du kan arbeta med eller växla mellan olika appar.

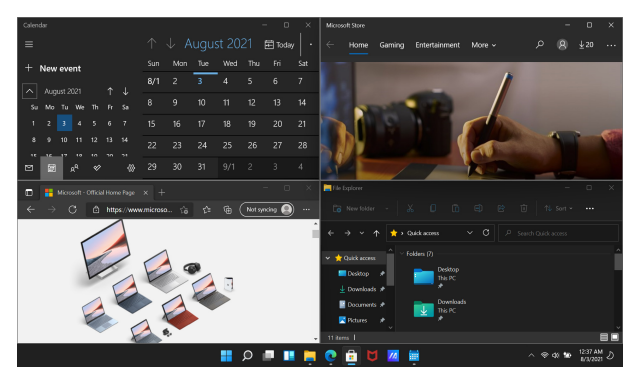

### **Snap-dispositioner (fäst)**

Du kan dra och släppa appar i dispositioner där de klistras fast.

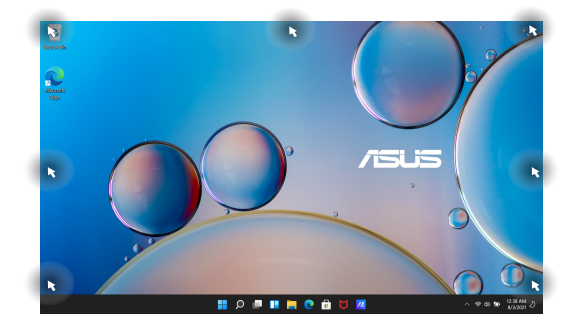

#### **Använda Snap (fäst)**

- 1. Öppna appen du vill fästa.
- 2. Dra i appens namnlist och släpp den vid skärmkanten för att fästa den.
- 3. Öppna en annan app och upprepa ovanstående steg för att fästa en annan app.

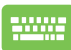

- 1. Öppna appen du vill fästa.
- 2. Håll ner  $\vert$   $\blacksquare$  -tangenten och använd sedan

piltangenterna för att fästa appen.

3. Öppna en annan app och upprepa ovanstående steg för att fästa en annan app.

# **Action Center (åtgärdscenter)**

I Action Center (åtgärdscenter) visas aviseringar från olika appar och du kan interagera med flera appar från en och samma plats. Här hittar du även den praktiska funktionen Quick Actions (snabbåtgärder).

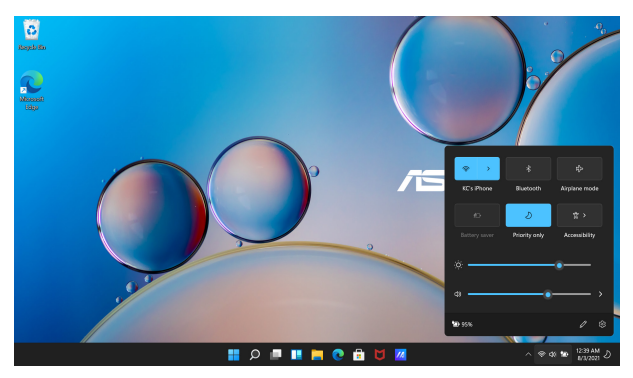

#### **Öppna Quick Actions (snabbåtgärder)**

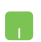

Håll muspekaren över statusikonen på aktivitetsfältet och klicka på den.

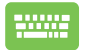

Tryck på  $\left| \begin{array}{c} \text{III} \\ \text{III} \end{array} \right|$  +  $\left| A \right|$  på tangentbordet.

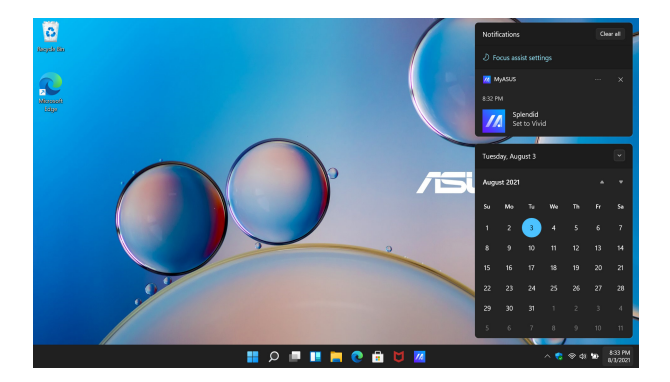

#### **Öppna Notifications (aviseringar)**

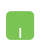

Håll muspekaren över datum och klockslag på aktivitetsfältet och klicka.

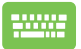

Tryck på  $\boxed{\blacksquare}$  +  $\boxed{\text{N}}$  på tangentbordet.

# **Ställa in OLED-skärmen**

För att OLED-skärmen (på vissa modeller) ska fungera så bra som möjligt rekommenderar vi att du gör ett antal inställningar. Dessa inställningar hjälper till att optimera den visuella upplevelsen, maximera batteriets livslängd och förlänga livslängden på din bärbara dator från ASUS.

### **Ställa in Dark Mode (mörkt läge)**

Dark Mode (mörkt läge) är aktiverat som standard. Så här kontrollerar eller justerar du inställningarna:

- 1. Öppna menyn Start.
- 2. Klicka/tryck på **Settings (inställningar)** och välj **Personalization (anpassa)**.

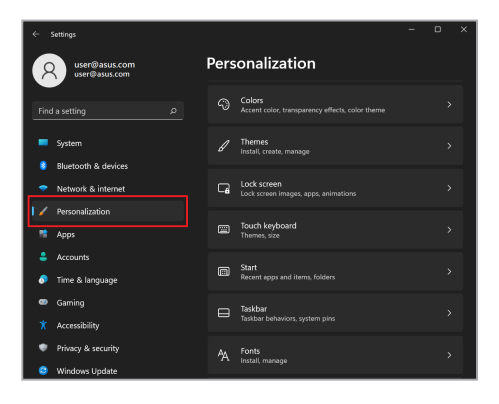

#### 3. Välj fliken **Colors (färger)** för att visa alternativen.

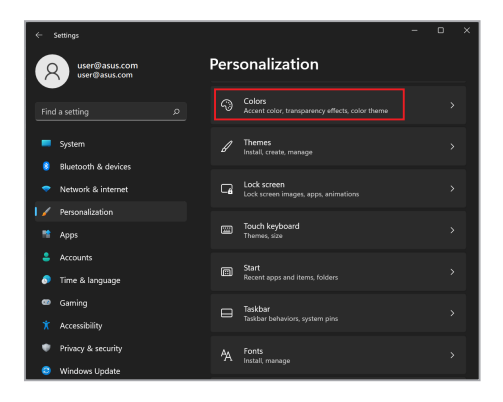

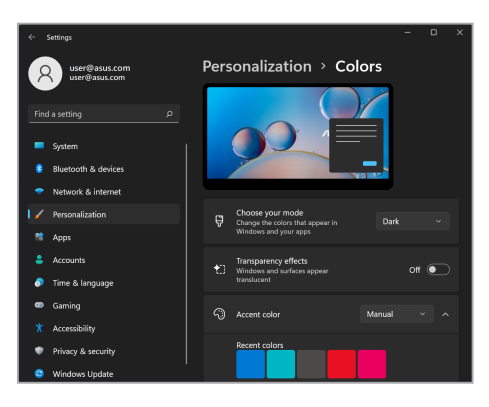

# **Stänga av skärmen när den inte används**

Se till att skärmen stängs av automatiskt när den inte används. Så här kontrollerar eller justerar du inställningarna:

- 1. Öppna menyn Start.
- 2. Klicka/tryck på **Settings (inställningar)** och välj **System**.

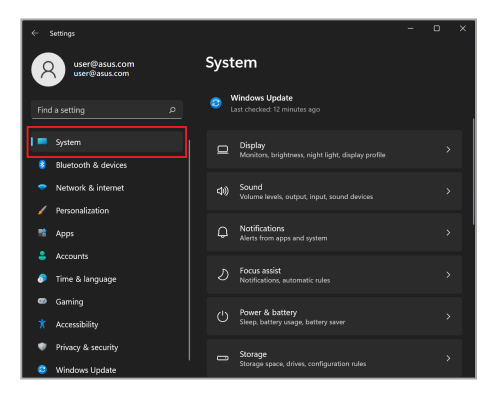

3. Välj fliken **Power & battery (ström och batteri)** för att visa alternativen.

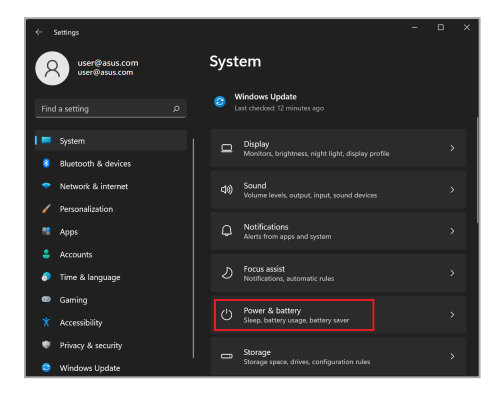

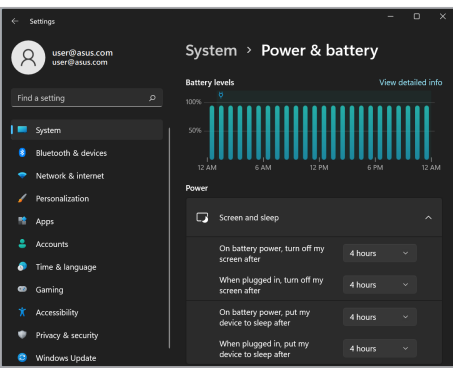

# **Justera skärmens ljusstyrka**

Vi rekommenderar att man aktiverar animerad skärmsläckare med mörk bakgrund och undviker att ställa in OLED-skärmen på maximal ljusstyrka för att förlänga OLED-skärmens livslängd. Så här kontrollerar eller justerar du inställningarna:

- 1. Öppna menyn Start.
- 2. Klicka/tryck på **Settings (inställningar)** och välj **Personalization (anpassa)**.

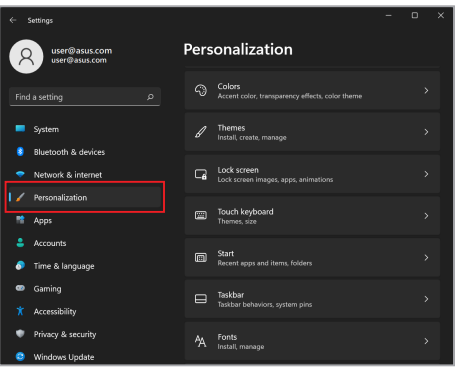

3. Välj fliken **Lock screen (låsskärm)** och sedan **Screen saver (skärmsläckare)** för att se alternativen.

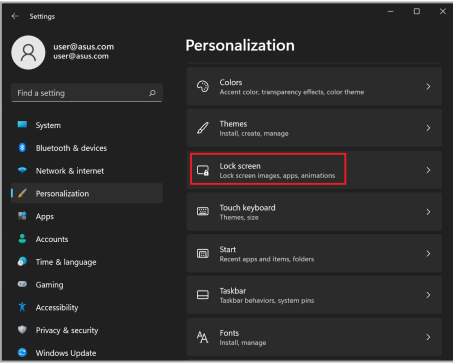

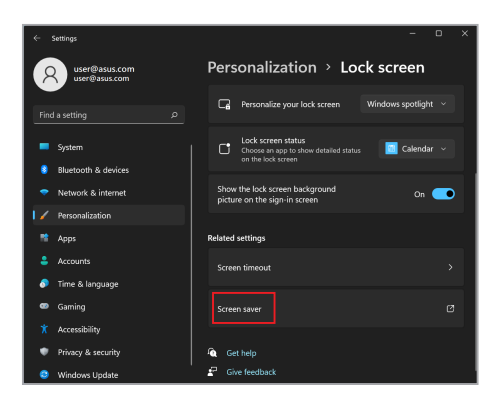

# **Dölj aktivitetsfältet automatiskt**

För att aktivitetsfältet inte ska visas på OLED-skärmen under en längre tid kan du se till att det döljs automatiskt. Så här justerar du inställningarna:

- 1. Öppna menyn Start.
- 2. Klicka/tryck på **Settings (inställningar)** och välj **Personalization (anpassa)**.

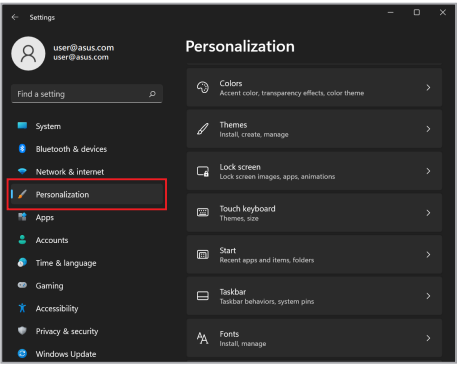

3. Välj fliken **Taskbar (aktivitetsfältet)** och aktivera alternativet **Automatically hide the taskbar (dölj aktivitetsfältet automatiskt)**.

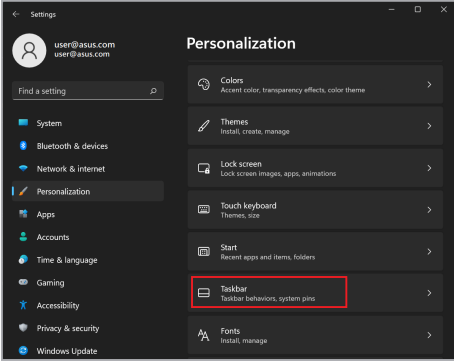

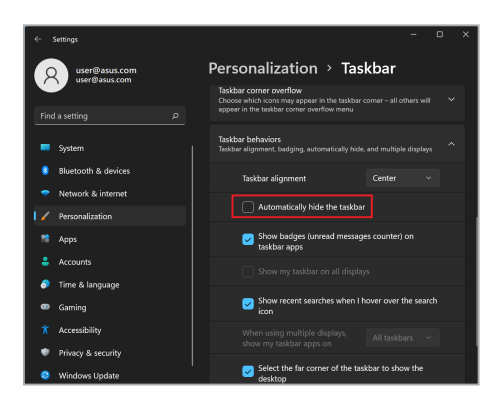

# **Ställa in Dark Mode (mörkt läge) i Microsoft Office**

- 1. Öppna ett Microsoft Office-program och klicka/tryck sedan på **File (Arkiv)** > **Account (konto)**.
- 2. Välj **Dark Gray (mörkgrå)** under **Office Theme (Office-tema)**. Temat kommer att tillämpas på alla Microsoft-program.

# **Andra kortkommandon**

Du kan också använda följande kortkommandon för att öppna program och navigera i Windows.

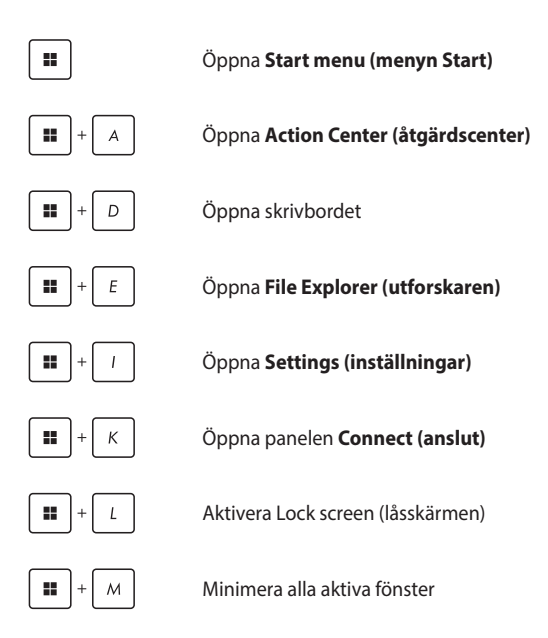

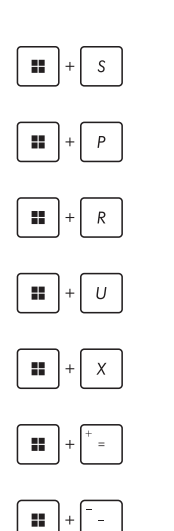

Öppna **Search (sök)**

Öppna panelen **Project (projicera)**

Öppna dialogrutan **Run (kör)**

Öppna **Accessibility (hjälpmedelsinställningar)**

Öppna snabbmenyn för startknappen

Öppna förstoringsglaset och zooma in på skärmen

Zoomar ut på skärmen

# **Ansluta till trådlösa nätverk**

# **Wi-Fi**

När din bärbara dator är ansluten till ett trådlöst nätverk (Wi-Fi) kan du använda e-post, surfa på internet och dela applikationer via sociala medier.

> **VIKTIGT!** I **Airplane mode (flygplansläge)** är den här funktionen inaktiverad. Kontrollera att **Airplane mode (flygplansläge)** är avstängt innan du ansluter den bärbara datorn till ett trådlöst nätverk (Wi-Fi).

#### **Ansluta till Wi-Fi**

Så här ansluter du din bärbara dator till ett trådlöst nätverk (Wi-Fi):

- n.
- 1. Öppna **Action Center (åtgärdscenter)** från aktivitetsfältet.
- 2. Klicka/tryck på **Wi-Fi**-ikonen för att aktivera Wi-Fi.
- 3. Välj en åtkomstpunkt i listan över tillgängliga trådlösa nätverk.
- 4. Välj **Connect (anslut)** för att ansluta till nätverket.

**OBS!** Du kan behöva ange en säkerhetsnyckel för att ansluta till det trådlösa nätverket.

### **Bluetooth**

n.

Med hjälp av Bluetooth kan du överföra data trådlöst till andra Bluetooth-kompatibla enheter.

> **VIKTIGT!** I **Airplane mode (flygplansläge)** är den här funktionen inaktiverad. Kontrollera att **Airplane mode (flygplansläge)** är avstängt innan du aktiverar Bluetooth-anslutningen på din bärbara dator.

#### **Parkoppling med andra Bluetooth-enheter**

För att kunna överföra data måste du parkoppla din bärbara dator med en annan Bluetooth-enhet. Så här ansluter du dina enheter:

- 1. Öppna **Settings (inställningar)** från menyn Start.
- 2. Välj **Bluetooth & devices (Bluetooth och enheter)** > **Add device (lägg till enhet)** för att söka efter Bluetooth-enheter.
- 3. Välj en enhet i listan för att para ihop din bärbara dator med enheten.

**OBS!** För vissa Bluetooth-enheter kan du behöva ange lösenordet för din bärbara dator.

# **Airplane mode (flygplansläge)**

I Airplane mode (flygplansläge) är all trådlös kommunikation inaktiverad för att du ska kunna använda din bärbara dator på ett säkert sätt under flygresor.

> **OBS!** Kontakta flygbolaget för att ta reda på mer om tjänster som kan användas ombord samt begränsningar och restriktioner som måste följas när bärbara datorer används ombord under flygning.

#### **Slå på/av Airplane mode (flygplansläge)**

- 1. Öppna **Action Center (åtgärdscenter)** från aktivitetsfältet.
	- 2. Klicka/tryck på ikonen för **Airplane mode (flygplansläge)** för att aktivera eller inaktivera Airplane mode (flygplansläge).
### **Ansluta till trådbundna nätverk**

Du kan också ansluta till trådbundna nätverk, till exempel lokala nätverk (LAN) och bredbandsnät, via den bärbara datorns LAN-port.

**OBS!** Kontakta din internetleverantör för mer information eller din nätverksadministratör om du vill ha hjälp med att konfigurera din internetanslutning.

Nedan beskrivs hur du konfigurerar inställningarna.

**VIKTIGT!** Kontrollera att den bärbara datorn är ansluten till ett lokalt nätverk via en nätverkskabel i datorns LAN-port innan du vidtar åtgärderna nedan.

#### **Konfigurera en dynamisk IP/PPPoE-nätverksanslutning**

- 1. Öppna **Settings (inställningar)**.
	- 2. Välj **Network & internet (nätverk och internet)**.
	- 3. Välj **Dial-up (fjärranslutning) > Network and Sharing Center (nätverks- och delningscenter)**.
	- 4. Välj ditt lokala nätverk och sedan **Properties (egenskaper)**.
	- 5. Välj **Internet Protocol Version 4 (TCP/IPv4) (internetprotokoll version 4 (TCP/IPv4))** och sedan **Properties (egenskaper)**.
	- 6. Välj **Obtain an IP address automatically (tilldela IP-adress automatiskt)** och sedan **OK**.

**OBS!** Gå vidare till nästa steg om du använder en PPPoE-anslutning.

- 7. Gå tillbaka till fönstret **Network and Sharing Center (nätverks-och delningscenter)** och välj **Set up a new connection or network (skapa en ny anslutning eller ett nytt nätverk)**.
- 8. Välj **Connect to the Internet (anslut till Internet)** sedan **Next (nästa)**.
- 9. Välj **Broadband (PPoE) (bredband (PPPoE))**.
- 10. Ange ditt användarnamn, lösenord och anslutningsnamn och välj sedan **Connect (anslut)**.
- 11. Välj **Close (stäng)** för att slutföra konfigurationen.
- 12. Klicka/tryck på statusikonerna på aktivitetsfältet och välj sedan anslutningen du just skapade.
- 13. Ange ditt användarnamn och lösenord och välj sedan **Connect (anslut)** för att ansluta till Internet.

#### **Konfigurera en statisk IP-nätverksanslutning**

- 
- 1. Upprepa steg 1 till 5 under *Konfigurera en dynamisk IP/PPPoE-nätverksanslutning*.
- 2. Välj **Use the following IP address (använd följande IP-adress)**.
- 3. Ange den IP-adress, nätmask och standardgateway du har fått av din internetleverantör.
- 4. Om det behövs kan du också ange en DNSserveradress och en alternativ DNS-serveradress och sedan välja **OK**.

### **Stänga av din bärbara dator**

Du kan stänga av din bärbara dator på något av följande sätt:

- Öppna menyn Start och välj > **Shut down (stäng av)** om du vill stänga av datorn på vanligt sätt.
	- Välj > **Shut down (stäng av)** från inloggningsskärmen.

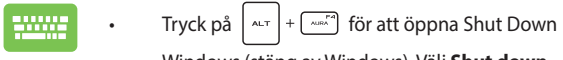

Windows (stäng av Windows). Välj **Shut down (stäng av)** från rullgardinsmenyn och tryck/ klicka sedan på **OK**.

• Om datorn inte svarar håller du ner strömbrytaren i minst fyra (4) sekunder tills datorn stängs av.

### **Sätta den bärbara datorn i viloläge**

Så här sätter du din bärbara dator i Sleep mode (strömsparläge):

- Öppna menyn Start och välj > **Sleep (viloläge)** för att sätta den bärbara datorn i viloläge.
	- Välj > **Sleep (viloläge)** från inloggningsskärmen.

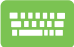

Tryck på  $\left| \begin{array}{c} \text{max} \\ \text{max} \end{array} \right|$  för att öppna Shut Down

Windows (stäng av Windows). Välj **Sleep (viloläge)** från rullgardinsmenyn och tryck/klicka sedan på **OK**.

**OBS!** Du kan också sätta din bärbara dator i läget Sleep mode (strömsparläge) genom att trycka på strömbrytaren en gång.

## *Kapitel 4: POST (Power-On Self-Test – självtest vid start)*

### **POST (Power-On Self-Test – självtest vid start)**

POST (Power-On Self-Test – självtest vid start) är en serie programvarustyrda diagnostiska tester som körs när du startar eller startar om din bärbara dator. Programvaran som styr POST (Power-On Self-Test – självtest vid start) är installerad som en permanent del av den bärbara datorns arkitektur.

### **Använda funktionen POST (Power-On Self-Test – självtest vid start) för att öppna BIOS (Basic Input and Output System) och Troubleshoot (felsökning)**

Under POST (Power-On Self-Test – självtest vid start) kan du öppna inställningarna för BIOS (Basic Input and Output System) eller felsöka den bärbara datorn med hjälp av funktionstangenterna. Se nedan för mer information.

### **BIOS (Basic Input and Output System)**

BIOS (Basic Input and Output System) innehåller de maskinvaruinställningar som behövs för att den bärbara datorn ska starta.

Standardinställningarna i BIOS (Basic Input and Output System) påverkar de flesta av den bärbara datorns funktioner. Ändra inte standardinställningarna i BIOS (Basic Input and Output System) utom under följande omständigheter:

- Ett felmeddelande visas på skärmen vid systemstart som uppmanar dig att öppna inställningarna för BIOS (Basic Input and Output System).
- Du har installerat en ny systemkomponent som kräver att inställningarna för BIOS (Basic Input and Output System) ändras eller att BIOS (Basic Input and Output System) uppdateras.

**VARNING!** Om olämpliga inställningar för BIOS (Basic Input and Output System) används kan systemet bli instabilt eller omöjligt att starta. Vi rekommenderar att du endast ändrar inställningarna för BIOS (Basic Input and Output System) i samråd med utbildad servicepersonal.

### **Öppna BIOS (Basic Input and Output System)**

Starta om din bärbara dator och tryck sedan på  $\sqrt{1-\frac{F}{F}}$  under POST (Power-On Self-Test – självtest vid start).

## **Återställa systemet**

Med hjälp av den bärbara datorns återställningsfunktion kan du återställa systemet till ursprungligt skick eller uppdatera den bärbara datorns inställningar för att förbättra prestandan.

#### **VIKTIGT!**

- **•** Säkerhetskopiera alla dina datafiler innan du använder den bärbara datorns återställningsfunktion.
- **•** Notera viktiga personliga inställningar som nätverksinställningar, användarnamn och lösenord för att undvika dataförluster.
- **•** Se till att din bärbara dator är ansluten till en strömkälla innan du återställer systemet.

I Windows finns följande återställningsalternativ:

**• Keep my files (spara mina filer)** - med det här alternativet kan du uppdatera din bärbara dator utan att dina personliga filer påverkas (foton, musik, videor, dokument).

Med det här alternativet kan du återställa din bärbara dator till standardinställningarna och ta bort andra installerade appar.

**• Remove everything (ta bort allt)** - med det här alternativet återställs din bärbara dator till fabriksinställningarna. Du måste säkerhetskopiera dina data innan du använder den här funktionen.

- **• Advanced startup (avancerad start)**  med det här alternativet kan du använda andra avancerade återställningsalternativ på din bärbara dator, till exempel:
	- Använda en USB-enhet, nätverksanslutning eller Windows återställnings-DVD för att starta den bärbara datorn.
	- Använda **Troubleshoot (felsökning)** för att aktivera något av följande avancerade återställningsalternativ: Startup Repair (startreparation), Uninstall Updates (avinstallera uppdateringar), Startup Settings (startinställningar), UEFI Firmware settings (UEFI firmwareinställningar), Command Prompt (kommandotolken), System Restore (systemåterställning) och System Image Recovery (återställning av systembilder).

### **Använda ett återställningsalternativ**

Så här kommer du åt och använder de tillgängliga återställningsalternativen för din bärbara dator:

1. Öppna **Settings (inställningar)** och välj **System** > **Recovery (återställning)**.

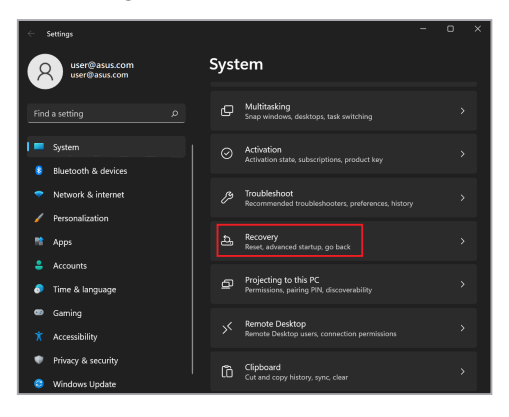

2. Välj det återställningsalternativ du vill använda.

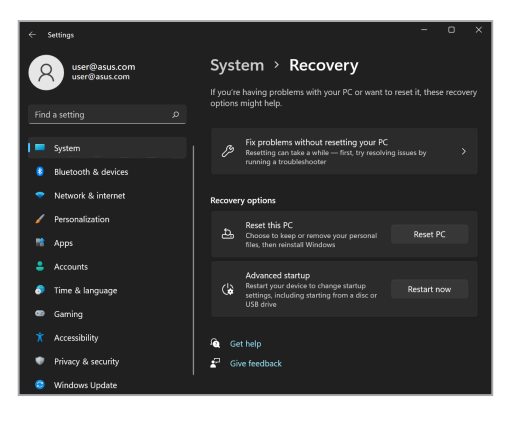

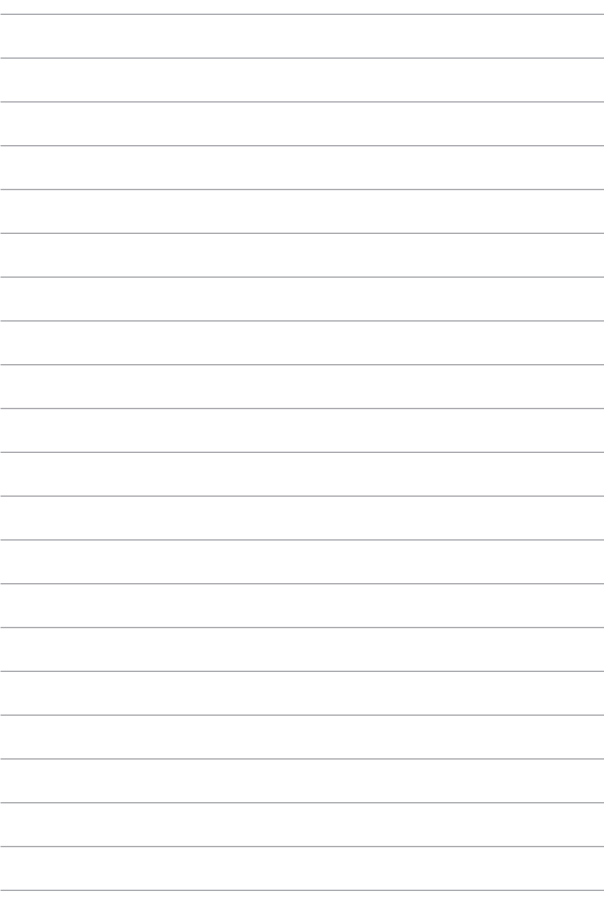

# *Tips och vanliga frågor*

### **Användbara tips för bärbara datorer**

Här följer några användbara tips som hjälper dig att maximera användningen av den bärbara datorn, bibehålla dess systemprestanda och säkerställa att alla data är säkra:

- Uppdatera Windows regelbundet så att alla program har de senaste säkerhetsinställningarna.
- Uppdatera MyASUS för att säkerställa att du har de senaste inställningarna för ASUS-exklusiva program, drivrutiner och verktyg.
- Använd ett antivirusprogram för att skydda dina data, och håll det uppdaterat.
- Undvik att framtvinga åtgärden avslut för att stänga av den bärbara datorn, om det inte är absolut nödvändigt.
- Säkerhetskopiera alltid dina data och gör det till en vana att säkerhetskopiera data till en extern enhet.
- Om du inte använder din bärbara dator under en längre tid, se till att ladda batteriet till 50 %, stäng sedan av din bärbara dator och koppla bort strömadaptern.
- Om du ständigt använder nätström till din bärbara dator ställer du in Battery Health Charging (laddning för batterihälsa) på läget Balanced (balanserat) i MyASUS.
- Frånkoppla alla externa enheter och kontrollera att du har följande saker innan du återställer den bärbara datorn:
	- Produktnyckel till operativsystem och andra installerade program
	- Säkerhetskopierade data
	- Inloggnings-id och -lösenord
	- Uppgifter om internetanslutningen
- Besök vår supportwebbplats för felsökning och om du vill se några av de vanligaste frågorna på https://www.asus.com/support.

### **Vanliga frågor om maskinvara**

#### **1. En svart prick, eller ibland en färgad prick, uppträder på skärmen när jag slår på den bärbara datorn. Vad ska jag göra?**

Trots att prickarna normalt uppträder på skärmen påverkar de inte systemet. Kontakta ett auktoriserat ASUS-servicecenter om problemet fortsätter och efterhand påverkar systemets prestanda.

#### **2. Skärmbilden har ojämn färg och ljusstyrka. Hur kan jag åtgärda det?**

Färgen och ljusstyrkan på skärmbilden kan påverkas av den bärbara datorns vinkel och placering. Ljusstyrkan och färgtonen på den bärbara datorn kan även variera beroende på modell. Du kan använda funktionsknapparna eller skärminställningarna i operativsystemet för att justera skärmbildens utseende.

#### **3. Hur maximerar jag livslängden för den bärbara datorns batteri?**

Prova att göra något av följande:

- Ställ in skärmens ljusstyrka med funktionstangenterna.
- Aktivera **Airplane mode (flygplansläge)** om du inte använder en Wi-Fi-anslutning.
- Ta ut USB-enheter som inte används.
- Stäng program som inte används, speciellt de som upptar mycket systemminne.

#### **4. Batteriladdningsindikatorn tänds inte. Vad är det som är fel?**

- Kontrollera om strömadaptern eller batteriet är korrekt isatt. Du kan prova att frånkoppla strömadaptern och ta ut batteriet, vänta någon minut och sedan återansluta strömadaptern till eluttaget och sätta tillbaka batteriet i den bärbara datorn.
- Kontakta ASUS lokala servicecenter om du behöver hjälp.

#### **5. Varför fungerar inte pekplattan?**

Tryck på  $\left| \begin{array}{c} \overline{f} \\ \overline{f} \\ \end{array} \right|$  för att aktivera pekplattan.

#### **6. Varför hörs inget ljud från den bärbara datorns högtalare när jag spelar upp ljud- eller videofiler?**

Prova att göra något av följande:

- Tryck på  $\left(\rightarrow\right)$  för att höja högtalarvolymen.
- Kontrollera om högtalarnas ljud har stängts av.
- Kontrollera om hörlurar är anslutna till den bärbara datorn. Koppla i så fall bort dem.

#### **7. Vad gör jag om den bärbara datorns strömadapter försvinner eller om batteriet slutar att fungera?**

Kontakta ditt lokala ASUS-servicecenter för hjälp.

#### **8. Tangentnedtryckningarna på den bärbara datorn blir felaktiga eftersom markören rörs hela tiden. Vad ska jag göra?**

Kontrollera att inget oavsiktligt rör vid eller trycker på pekplattan när du skriver på tangentbordet. Du aktiverar pekplattan genom

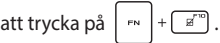

#### **9. Jag har inaktiverat viloläget, så varför aktiveras det när jag stänger locket?**

Om du stänger locket när systemet är under hög belastning tvingas den bärbara datorn att aktivera viloläget för att förhindra överhettning.

### **Vanliga frågor om programvara**

**1. När jag slår på den bärbara datorn tänds strömindikatorn, men inget händer på skärmen. Hur kan jag åtgärda det?**

Prova att göra något av följande:

- Framtvinga åtgärden avslut på den bärbara datorn genom att trycka på strömbrytaren i minst fyra (4) sekunder. Kontrollera att strömadaptern och batteriet är korrekt insatta och slå på den bärbara datorn.
- Kontakta ASUS lokala servicecenter om du behöver hjälp.
- **2. Vad gör jag om följande meddelande visas på skärmen: "Ta bort flyttbara diskar. Tryck ned en tangent för omstart."?**

Prova att göra något av följande:

- Frånkoppla alla anslutna USB-enheter och starta om den bärbara datorn.
- Ta ut den optiska skivan (om inmatad) ur den optiska enheten och starta om.
- Om problemet kvarstår kan den bärbara datorn ha ett minneslagringsproblem. Kontakta ditt lokala ASUSservicecenter för hjälp.
- **3. Den bärbara datorn startar långsammare än normalt och operativsystemet släpar efter. Hur kan jag åtgärda det?**

Ta bort de senast installerade programmen, eller de program som inte ingick i operativsystemspaketet, och starta om systemet.

#### **4. Den bärbara datorn startas inte. Hur kan jag åtgärda det?**

Prova att göra något av följande:

- Frånkoppla alla anslutna enheter från den bärbara datorn och starta om systemet.
- Kontakta ASUS lokala servicecenter om du behöver hjälp.

#### **5. Varför aktiveras inte den bärbara datorn från viloläget?**

- Du måste trycka på strömbrytaren för att återuppta det senaste körningstillståndet.
- Systemet kan ha använt upp batteriet helt. Anslut strömadaptern till den bärbara datorn och till ett eluttag och tryck på strömbrytaren.

## *Bilagor*

#### **Federal Communications Commissions meddelande om interferens**

Enheten överensstämmer med del 15 i FCC:s (Federal Communications Commission) regler. Drift omfattas av följande två villkor:

- Enheten får inte orsaka skadlig interferens.
- Enheten måste acceptera eventuell interferens som tas emot, däribland interferens som kan orsaka oönskad drift.

Utrustningen har testats och befunnits överensstämma med gränsvärdena för en digital klass B-enhet i del 15 i FCC:s (Federal Communications Commission) regler. Gränsvärdena är fastställda för att ge rimligt skydd mot skadlig interferens i en bostadsinstallation. Utrustningen genererar, använder och kan utstråla radiofrekvensenergi och, om den inte installeras och används i enlighet med anvisningarna, kan orsaka skadlig interferens för radiokommunikation. Inga garantier ges för att interferens inte uppstår i en viss installation. Om utrustningen orsakar skadlig interferens för radio- eller tv-mottagning, vilket går att fastställa genom att stänga av och slå på utrustningen, uppmanas användaren att försöka åtgärda interferensen genom en eller flera av följande åtgärder:

- Rikta om eller flytta mottagarantennen.
- Öka avståndet mellan utrustningen och mottagaren.
- Anslut utrustningen till ett uttag på en annan krets än den som mottagaren är ansluten till.
- Rådfråga återförsäljaren eller en erfaren radio- och tv-tekniker.

**VARNING!** Användning av en skärmad nätsladd krävs för att uppfylla FCC:s (Federal Communications Commission) gränsvärden och förhindra interferens för närliggande radio- och tv-mottagning. Det är mycket viktigt att bara den medföljande nätsladden används. I/O-enheter får bara anslutas till utrustningen med skärmade kablar. Du varnas om att ändringar och modifieringar som inte uttryckligen har godkänts av den som ansvarar för överensstämmelse kan häva din behörighet att använda utrustningen.

(Återgiven från Code of Federal Regulations nr 47, del 15.193, 1993. Washington DC: Office of the Federal Register, National Archives and Records Administration, U.S. Government Printing Office.)

### **Information från FCC (Federal Communications Commission) om RF-exponering**

Enheten uppfyller styrningskraven för exponering för radiovågor. Enheten är konstruerad och tillverkad för att inte överstiga emissionsgränserna för exponering för radiofrekvensenergi som har fastställts av den amerikanska regeringens Federal Communications Commission. I exponeringsstandarden används en måttenhet som kallas specifik absorptionsnivå (SAR). SAR-gränsvärdet som har fastställts av FCC (Federal Communications Commission) är 1,6 W/kg. Test för SAR utförs med standarddriftspositioner som godkänts av FCC (Federal Communications Commission) där enheten sänder med den angivna effektnivån på olika kanaler. FCC (Federal Communications Commission) har beviljat ett utrustningsgodkännande (Equipment Authorization) för den här enheten där alla rapporterade SAR-nivåer har bedömts överensstämma med FCC:s (Federal Communications Commission) riktlinjer för RF-exponering. SAR-information om den här enheten finns registrerad hos FCC (Federal Communications Commission) och finns under avsnittet Display Grant på www.fcc.gov/oet/ea/fccid.

#### **ENERGY STAR®-kvalificerad produkt**

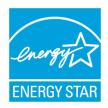

ENERGY STAR® är ett gemensamt program från USA:s miljöskyddsmyndighet och USA:s energidepartement som hjälper oss att spara pengar och skydda miljön genom energieffektiva produkter och praxis.

Alla ASUS-produkter med ENERGY STAR®-logotypen överensstämmer med ENERGY STAR®-standarden, och energisparfunktionerna är aktiverade som standard. Skärmen ställs automatiskt in på viloläge efter 10 minuters inaktivitet. Datorn ställs automatiskt in på viloläge efter 30 minuters inaktivitet. Du aktiverar datorn genom att klicka med musen, trycka på valfri tangent på tangentbordet eller trycka på strömknappen.

Mer information om energisparfunktioner och fördelar för miljön finns på http:// www.energystar.gov/powermanagement. Mer information om det gemensamma ENERGY STAR®-programmet finns på http://www.energystar.gov.

**OBS!** ENERGY STAR® stöds INTE på FreeDOS- och Linux-baserade operativsystem.

### **UL:s säkerhetsanvisningar**

För att uppfylla UL 1459 måste telekommunikationsutrustning (telefon) som är avsedd att anslutas elektriskt till ett telekommunikationsnät ha en driftspänning till jord som inte överstiger 200 V topp, 300 V topp-till-topp eller 105 V rms, samt installeras och användas i enlighet med National Electrical Code (NFPA 70).

Följ alltid grundläggande säkerhetsföreskrifter när den bärbara datorns modem används för att minska risken för brand, elektrisk stöt och personskada, såsom:

- Använd INTE den bärbara datorn i närheten av vatten, t.ex. nära badkar, tvättställ, diskhoar, tvättbaljor eller pooler, eller i blöta källare.
- Använd INTE den bärbara datorn under åskväder. Blixten kan orsaka elektriska stötar.
- Använd INTE den bärbara datorn i närheten av gasläckor.

För att uppfylla UL 1642 krävs primära (ej laddningsbara) och sekundära (laddningsbara) litiumbatterier för användning som strömkällor i produkter. Dessa batterier innehåller metalliskt litium, en litiumlegering eller en litiumjon och kan bestå av en enda elektrokemisk cell eller två eller fler celler – kopplade i serie, parallellt eller både och – som omvandlar kemisk energi till elektrisk energi genom en irreversibel eller reversibel kemisk reaktion.

- Släng INTE den bärbara datorns batteri i en brasa, eftersom det kan explodera. Minska risken för personskador på grund av brand eller explosion genom att följa lokala föreskrifter och eventuella speciella bortskaffningsanvisningar.
- Minska risken för personskador på grund av brand eller explosion genom att inte använda strömadaptrar eller batterier från andra enheter. Använd endast UL-certifierade strömadaptrar och batterier från tillverkaren eller auktoriserade återförsäljare.

#### **Strömsäkerhetskrav**

Till produkter med värden för elektrisk ström på upp till 6 A som väger mer än 3 kg måste godkända nätsladdar användas som är större än eller lika med: H05VV-F, 3G, 0,75 mm<sup>2</sup> eller H05VV-F, 2G, 0,75 mm<sup>2</sup>.

### **Tv-meddelanden**

Meddelande till installatör av kabel-tv: Kabeldistributionssystemet ska vara jordat enligt ANSI/NFPA 70, National Electrical Code (NEC), i synnerhet avsnitt 820.93, Grounding of Outer Conductive Shield of a Coaxial Cable, och installationen ska innefatta att förbinda koaxialkabelns skärmning till jord vid byggnadens ingång.

#### **Macrovision Corporations produktmeddelande**

Produkten innehåller upphovsrättsskyddsteknik som är skyddad genom metodanspråk i vissa amerikanska patent och andra immateriella rättigheter som tillhör Macrovision Corporation och andra rättighetsägare. Användning av denna upphovsrättsskyddsteknik måste godkännas av Macrovision Corporation och är endast avsedd för hemmabruk och andra begränsade typer av visning, *såvida inget annat godkänts av Macrovision Corporation*. Omvänd kompilering och isärtagning är förbjuden.

### **Förhindra hörselskador**

Förebygg hörselskador genom att inte lyssna med hög volym under långa perioder.

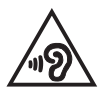

### **Nordiska försiktighetsuppmaningar avseende litiumjonbatterier**

CAUTION! Danger of explosion if battery is incorrectly replaced. Replace only with the same or equivalent type recommended by the manufacturer. Dispose of used batteries according to the manufacturer's instructions. (English)

ATTENZIONE! Rischio di esplosione della batteria se sostituita in modo errato. Sostituire la batteria con un una di tipo uguale o equivalente consigliata dalla fabbrica. Non disperdere le batterie nell'ambiente. (Italian)

VORSICHT! Explosionsgefahr bei unsachgemäßen Austausch der Batterie. Ersatz nur durch denselben oder einem vom Hersteller empfohlenem ähnlichen Typ. Entsorgung gebrauchter Batterien nach Angaben des Herstellers. (German)

ADVARSEL!! Lithiumbatteri - Eksplosionsfare ved feilagtig håndtering. Udskiftning må kun ske med batteri af samme fabrikat og type. Levér det brugte batteri tilbage til leverandøren. (Danish)

VARNING! Explosionsfara vid felaktigt batteribyte. Använd samma batterityp eller en ekvivalent typ som rekommenderas av apparattillverkaren. Kassera använt batteri enligt fabrikantens instruktion. (Swedish)

VAROITUS! Paristo voi räjähtää, jos se on virheellisesti asennettu. Vaihda paristo ainoastaan laitevalmistajan sousittelemaan tyyppiin. Hävitä käytetty paristo valmistagan ohieiden mukaisesti. (Finnish)

ATTENTION! Danger d'explosion si la batterie n'est pas correctement remplacée. Remplacer uniquement avec une batterie de type semblable ou équivalent, recommandée par le fabricant. Jeter les batteries usagées conformément aux instructions du fabricant. (French)

ADVARSEL! Eksplosjonsfare ved feilaktig skifte av batteri. Benytt samme batteritype eller en tilsvarende type anbefalt av apparatfabrikanten. Brukte batterier kasseres i henhold til fabrikantens instruksjoner. (Norwegian)

標準品以外の使用は、危険の元になります。交換品を使用する場合、製造者 に指定されるものを使って下さい。製造者の指示に従って処理して下さい。 (Japanese)

ВНИМАНИЕ! При замене аккумулятора на аккумулятор иного типа возможно его возгорание. Утилизируйте аккумулятор в соответствии с инструкциями производителя. (Russian)

#### **Försäkran om överensstämmelse av produktens miljöbestämmelse**

ASUS följer konceptet ekodesign när vi tar fram och tillverkar våra produkter. Vi ser till att alla stadier i ASUS-produkternas livscykel överensstämmer med globala miljöbestämmelser. Dessutom redovisar ASUS relevant information baserat på styrningskrav.

Se http://csr.asus.com/Compliance.htm för information i enlighet med styrningskrav som ASUS efterlever.

#### **EU:s REACH-förordning och Artikel 33**

Uppfyller REACH (Registration, Evaluation, Authorization, and Restriction of Chemicals/Registrering, Värdering, Behörighet och Begränsning av kemikalier) reglerande regelverk och vi publicerar de kemiska substanserna i våra produkter på ASUS REACH-sida på http://csr.asus.com/english/REACH.htm.

### **EU RoHS (Restriction of Hazardous Substances – begränsning av användningen av vissa farliga ämnen i elektriska och elektroniska produkter)**

Denna produkt överensstämmer med EU:s direktiv RoHS (Restriction of Hazardous Substances – begränsning av användningen av vissa farliga ämnen i elektriska och elektroniska produkter). För mer information, se http://csr.asus.com/english/article.aspx?id=35.

### **Meddelande om beläggning**

**VIKTIGT!** För att ge elektrisk isolering och upprätthålla elsäkerheten har en beläggning lagts på enheten utom där I/O-portarna sitter.

#### **ASUS återvinnings- och återtagningstjänster**

ASUS återvinnings- och återtagningsprogram bygger på vår strävan att efterleva de högsta standarderna för att skydda miljön. Vi vill göra det möjligt för våra kunder att återvinna våra produkter, batterier, övriga komponenter och förpackningsmaterial på ett ansvarsfullt sätt.

Detaljerad information om återvinning i olika regioner finns på http://csr.asus.com/english/Takeback.htm.

### **Direktiv om ekodesign**

Europeiska unionen tillkännagav ett ramverk för fastställande av krav på ekodesign för energirelaterade produkter (2009/125/EG). Särskilda genomförandeåtgärder syftar till att förbättra miljöprestandan för specifika produkter eller över flera produkttyper. ASUS tillhandahåller produktinformation på CSR:s webbplats. Ytterligare information finns på https://csr.asus.com/english/article.aspx?id=1555.

### **EPEAT (Electronic Product Environmental Assessment Tool)-registrerade produkter**

Offentliggörande av viktig miljöinformation för ASUS EPEAT (Electronic Product Environmental Assessment Tool)-registrerade produkter finns på https://csr.asus. com/english/article.aspx?id=41. Mer information om EPEAT (Electronic Product Environmental Assessment Tool)-programmet och inköpsvägledning finns på www.epeat.net.

### **Förenklad EU-försäkran om överensstämmelse**

ASUSTek Computer Inc. försäkrar härmed att den här enheten överensstämmer med de väsentliga kraven och andra relevanta bestämmelser i direktiv 2014/53/ EU. Den fullständiga EU-försäkran om överensstämmelse finns på https://www.asus.com/support/.

Wi-Fi som använder bandet 5 150–5 350 MHz ska begränsas till att användas inomhus i följande länder:

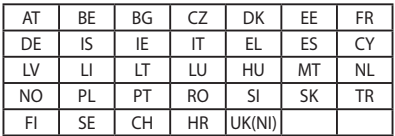

CE

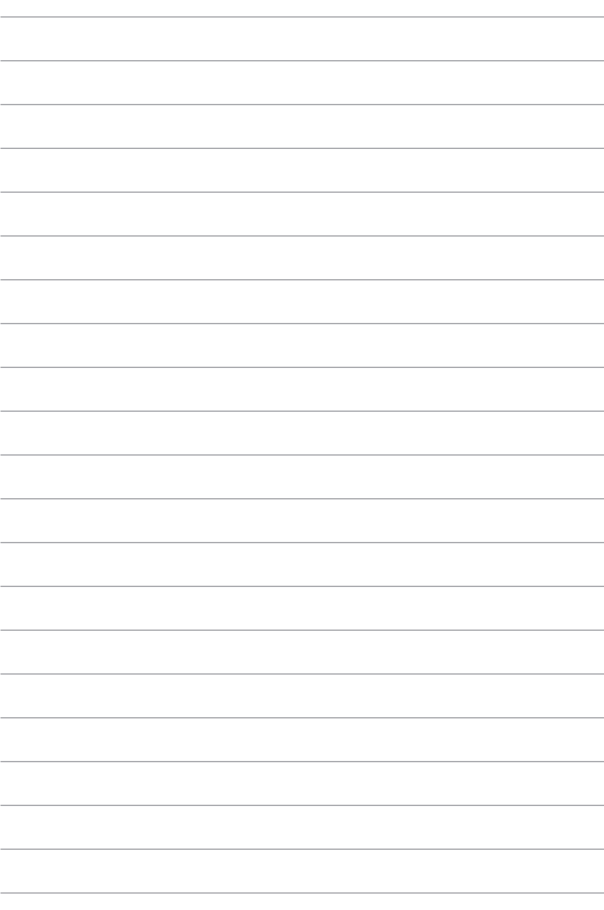